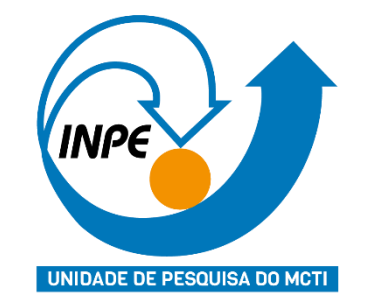

# Orientação para publicação digital no INPE

# **ENGLISH VERSION**

#### The English version of this course is available on:

#### [http://urlib.net/ibi/8JMKD3MGPDW34M/48HKEHP](http://urlib.net/ibi/8JMKD3MGPDW34M/48HKEHP?ibiurl.backgroundlanguage=pt-BR)

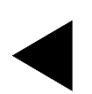

Biblioteca INPE - pubtc@inpe.br 2

#### **INTRODUÇÃO**

Este documento inclui informações sobre elaboração, normalização e publicação de Teses e Dissertações do INPE (TDIs).

Também apresenta os Manuais e FAQs para consultas e oferece dicas que podem auxiliar no uso dos *Templates*.

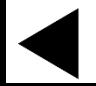

#### **INTRODUÇÃO**

Você encontrará:

- As fases da revisão de TDIs, desde a defesa da proposta até a publicação final do trabalho;
- Dicas para fazer uma pesquisa bibliográfica;
- Normalização de TDIs;
- Formatos tradicional e alternativo para elaboração de TDIs.

 **Utilize o menu a seguir para consultar,**

**opere com o mouse os botões de navegação**

# Menu Inicial

<span id="page-4-0"></span>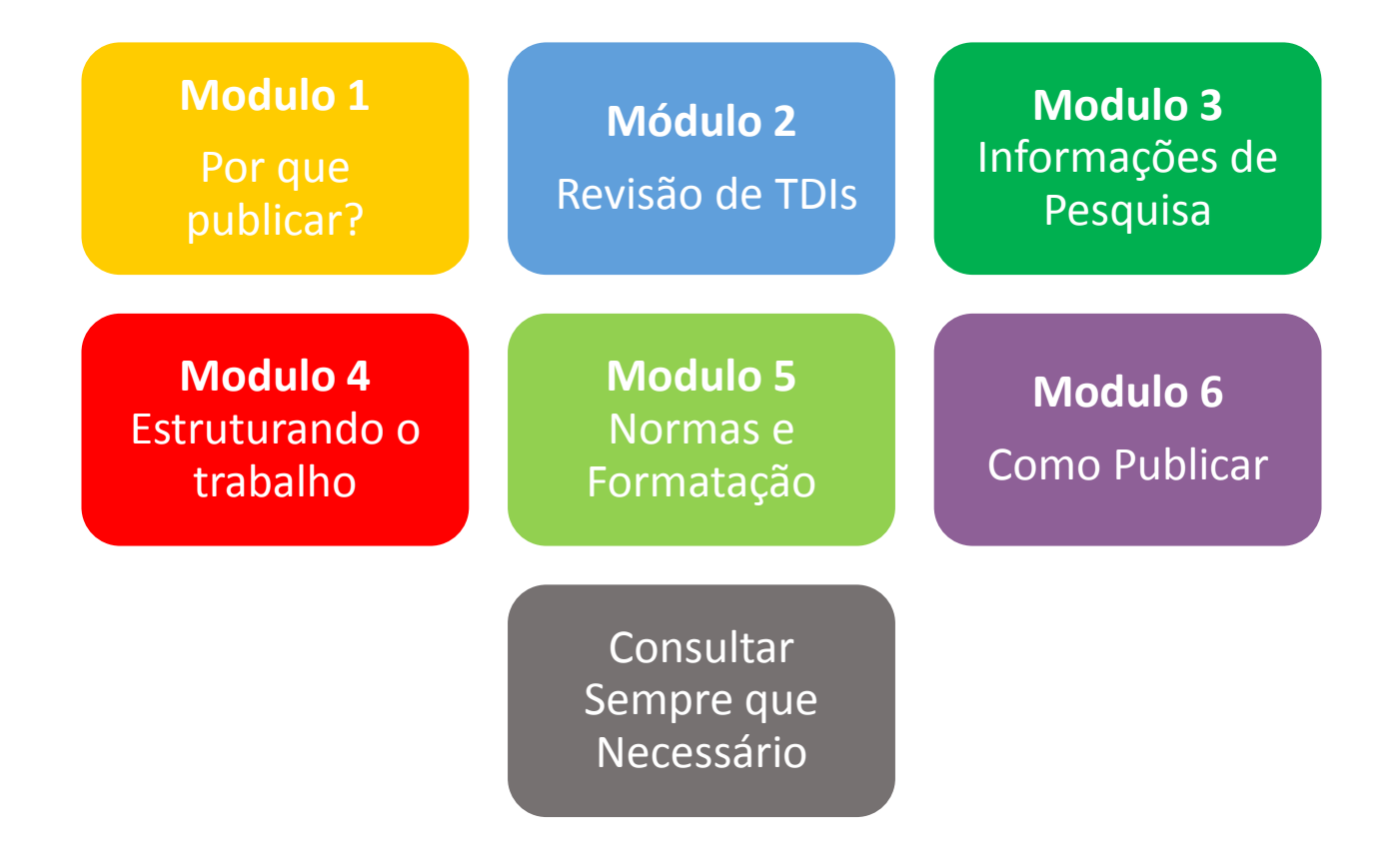

# **MÓDULO 1: POR QUE PUBLICAR?**

Para que o conhecimento criado seja registrado, preservado e divulgado.

Para dar maior visibilidade ao trabalho desenvolvido:

<span id="page-5-0"></span>[O INPE segue o Protocolo OAI-PMH: Coleta dos](https://bdtd.ibict.br/)  metadados de teses e dissertações pela [Biblioteca Digital de Teses e Dissertações](https://bdtd.ibict.br/)  [\(BDTD\),](https://bdtd.ibict.br/) que reúne todas as teses e dissertações publicadas no Brasil.

## **MÓDULO 1:** POR QUE PUBLICAR?

Os trabalhos desenvolvidos no INPE devem ser depositados na Biblioteca Digital da Memória Científica do INPE (RE/DIR-204 de 2007).

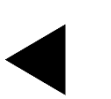

# <span id="page-7-0"></span>**MÓDULO 2: REVISÃO DE TDIs MENU**

**Fase 0:** [Após defesa da Proposta/Qualificação](#page-8-0) 

**Fase1:** [Após a Defesa Final](#page-9-0) 

• [Como submeter à Biblioteca Digital?](#page-10-0) 

**Fase 2:** [Revisões](#page-15-0)

**Fase 3:** [Arquivo e Documentação](#page-16-0)

**Fase 4:** [Editoração](#page-17-0)

**Fase 5:** [Finalização](#page-18-0)

#### **[MENU INICIAL](#page-4-0)**

## **MÓDULO 2 – REVISÃO DE TDIs FASE 0: APÓS DEFESA DA PROPOSTA / QUALIFICAÇÃO**

Biblioteca enviará um e-mail para o aluno com instruções sobre:

- [Como formatar TDIs;](http://urlib.net/rep/8JMKD3MGP3W34P/43JFM2B)
- [Como elaborar referências em ABNT](http://urlib.net/rep/8JMKD3MGP3W34P/43JFFHL);
- *Donwload para os Templates* Word e LaTeX;
- <span id="page-8-0"></span>• Orientações para TDIs em formato alternativo (baseado em artigos).

# MÓDULO 2 – REVISÃO DE TDIs **FASE1:** APÓS AGENDADA A DEFESA FINAL

#### Biblioteca envia um e-mail: **como submeter**

#### Aluno

- •Preenche formulário de submissão;
- •Anexa o arquivo da TDI;
- •Envia permissão para Biblioteca;

#### **Biblioteca**

- •Faz a **1ª revisão da TDI**
- <span id="page-9-0"></span>•Solicita sua devolução até **10 dias** antes do prazo final dado pelo SEPGR para que a equipe possa iniciar a 2ª revisão.

# **Como submeter?**

#### Acesse: [www.inpe.br/biblioteca](http://www.inpe.br/biblioteca)

#### Clique em Editoração - Submissão de publicações - Formulário

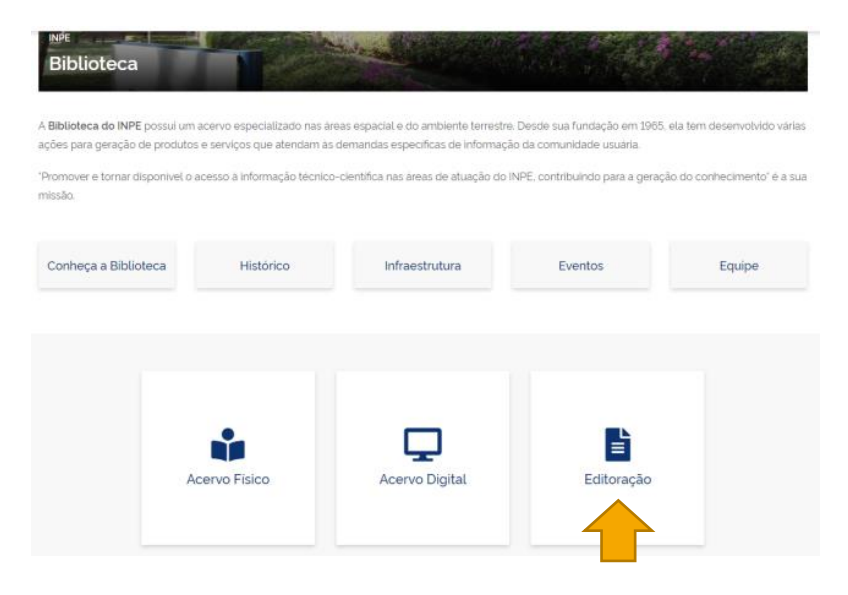

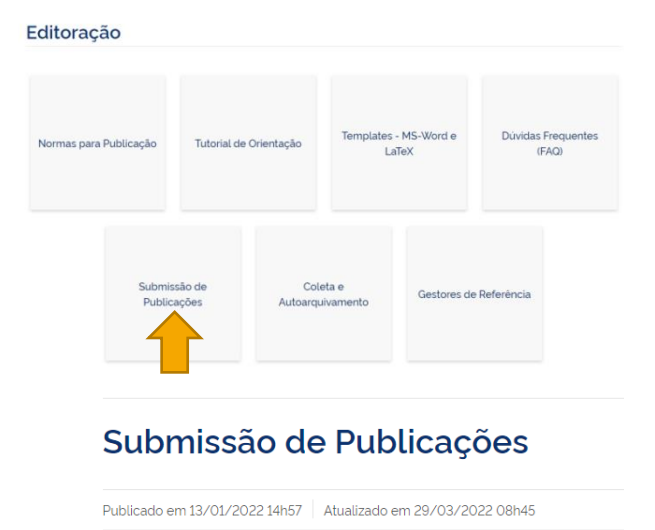

Para submeter Teses e Dissertações, acesse o Formulário:

Além de teses e dissertações, a Biblioteca Digital do INPE também publica o afiliação ao INPE (temporária ou permanente), dentre os quais manuais, rela

<span id="page-10-0"></span>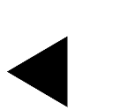

# **Como submeter?**

#### Ou clique no [Formulário de Submissão](http://mtc-m21d.sid.inpe.br/col/urlib.net/www/2021/06.04.03.40.25/doc/mirror.cgi/Submit/Thesis?languagebutton=pt-BR&reviewprocess=yes) [p](http://mtc-m21d.sid.inpe.br/col/urlib.net/www/2021/06.04.03.40.25/doc/mirror.cgi/Submit/Thesis?languagebutton=pt-BR&reviewprocess=yes)ara abrir o formulário.

Submissão de Documento

Para submeter um documento do tipo 'Tese ou Dissextação' para o site <mtc-m21d.sid.inpe.br> preencha o formulário abaixo e clique nos botões Salvar/Conferir (caso queira voltar para este formulário) ou Salvar/Sair. Antes de preencher o formulário, por favor, leia as instruções sobre cada campo clicando nos respectivos (?). Os campos marcados com (\*) são obrigatórios.

Uma vez o documento submetido pronto, por favor, passar o controle para a Biblioteca, selecionando a opção "BIBLIOTECA" no campo "Transferir Permissão de Atualização para:" no final do formulário.

Se você tem alguma dúvida por favor entre em contato com <br/> <br/> <br/> <br/> <br/>stal@inpe.br>.

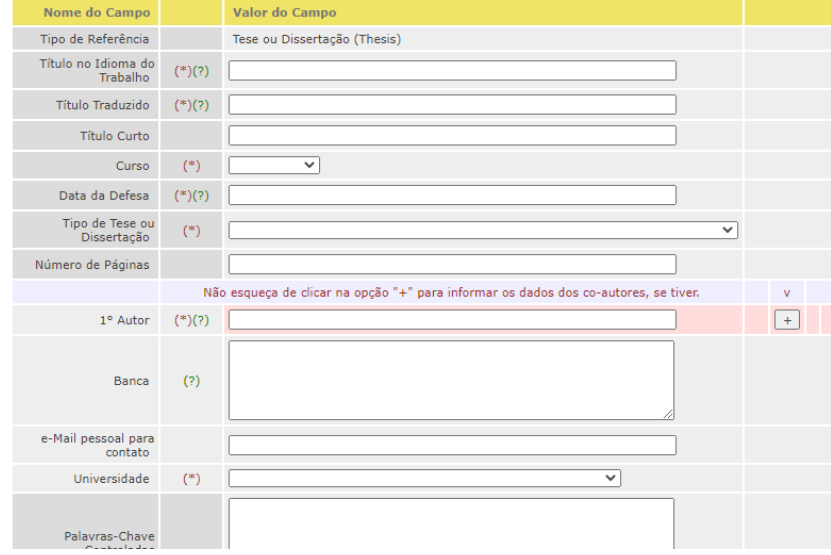

# **III** Como submeter?

#### Preencha o formulário

#### Campos obrigatórios possuem asteriscos (\*)

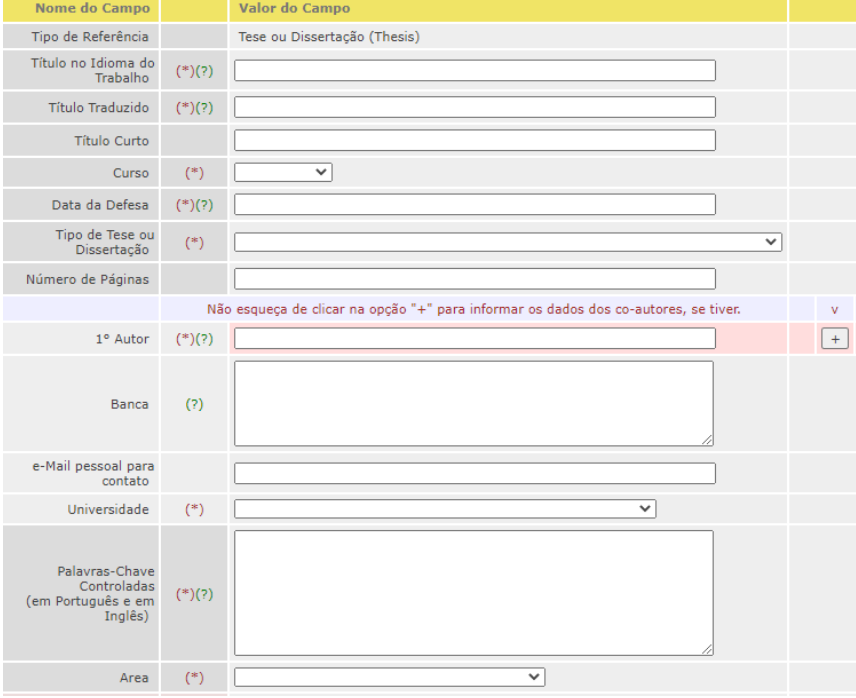

#### **Importante**:

**Guarde a senha** para eventuais atualizações do arquivo submetido;

O formulário da submissão deve ser preenchido **somente uma vez**, as demais são atualizações.

# Como submeter?

- Transferir permissão: selecionar opção **BIBLIOTECA**
- Anexar o arquivo a ser submetido.
- Digitar o e-mail institucional INPE: [xxxx.yyyyy@inpe.br](mailto:xxxx.yyyyy@inpe.br)
- Criar uma senha.
- Aceitar o termo e condições.
- Clicar no botão **Salvar Sair** para finalizar o processo.

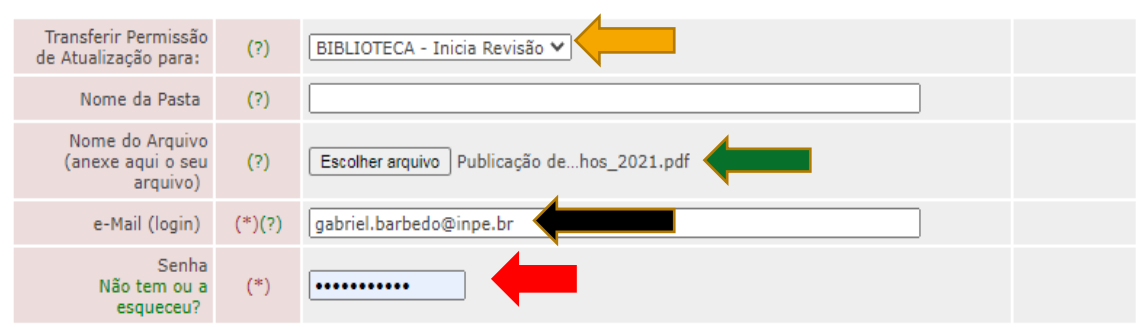

Sobre Direitos Autorais

Por meio deste formulário, você está executando o processo de submissão/editoração de uma obra que será considerada como não infringindo direitos autorais.

Ao executá-lo, você permanecerá com todos os seus direitos de autor e estará dando condição ao INPE para eventualmente franquear a consulta à sua obra acompanhada da licença de uso de sua preferência, e autorizando o INPE a fazer nela todas as alterações de formato que foram necessárias para torná-la uma publicação INPE e mantê-la em condição de acessibilidade na Web.

Conforme a Lei nº 12.527, de 18 de novembro de 2011, o INPE será, em particular, responsável pelo armazenamento e preservação da obra, franqueamento de sua consulta desde que autorizado por você, manutenção de sua identificação e acesso, e integridade de qualquer cópia sob sua responsabilidade. No entanto, o INPE não se responsabiliza com a defesa da obra, por exemplo em caso de plágio.

Por motivo de segurança, recomenda-se que você guarde, em seu poder, uma cópia de sua obra.

Durante o período de edição/submissão (1), você poderá atualizar o documento submetido ou cancelar sua submissão simplesmente substituindo o documento submetido por um documento em branco.

(1) A tese ou dissertação poderá ser atualizada enquanto ela não estiver aprovada para publicação.

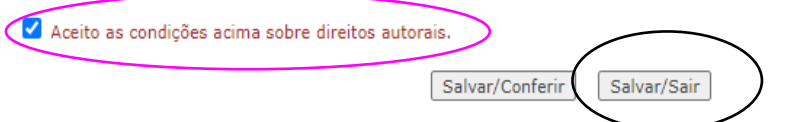

Submeter um documento pode levar alguns segundos, por favor, aguarde a tela de confirmação de submissão.

# Como submeter?

- Para atualizar o arquivo, acesse: [http://bibdigital.sid.inpe.br](http://bibdigital.sid.inpe.br/)
- Digite a expressão: ref thesis and *au nome do aluno*
- Tecle **enter**
- Ao aparecer a referência clique no botão **atualizar**.

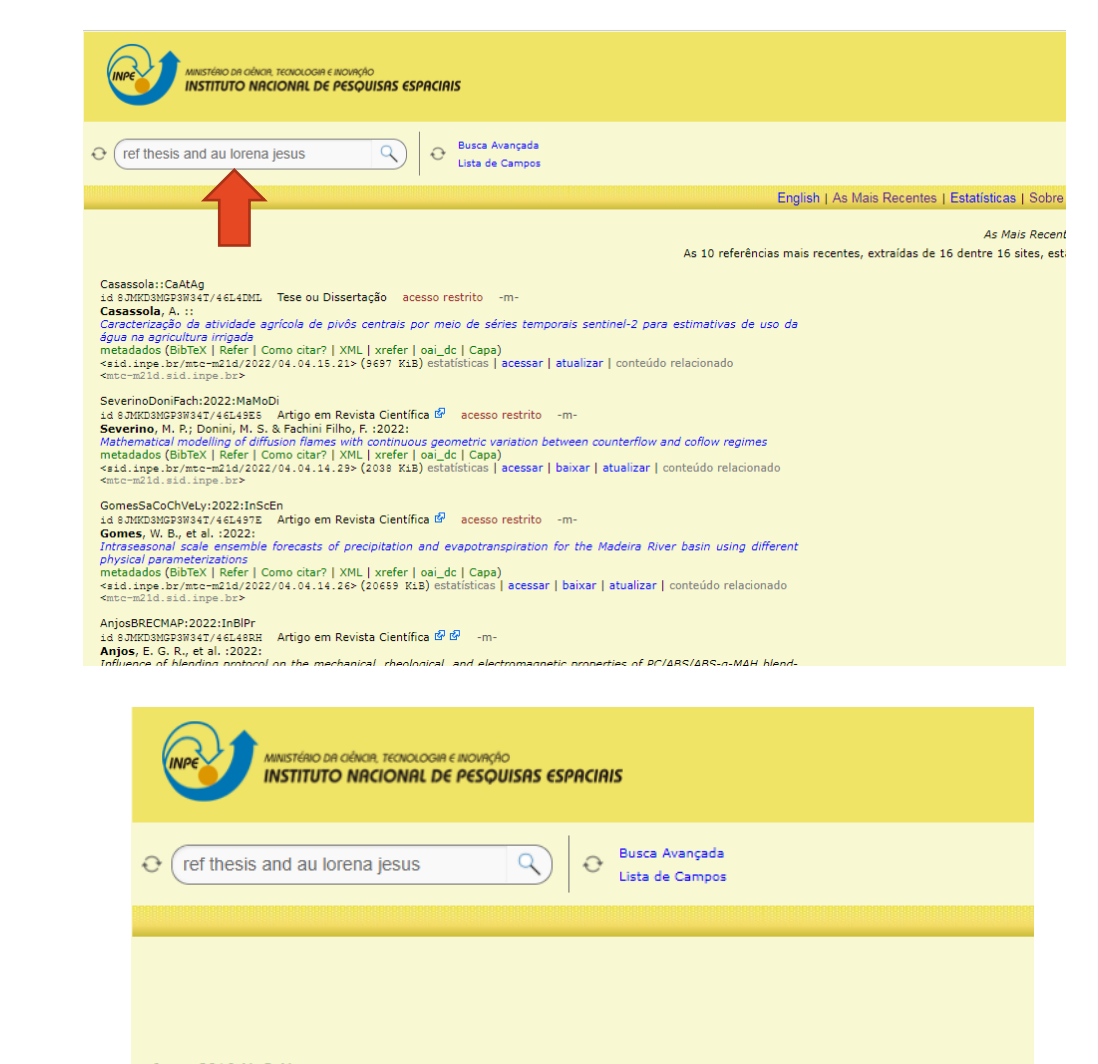

Jesus: 2016: MaCaMa id 8JMKD3MGP3W34P/3LNR73S Tese ou Dissertação -m-Jesus, L. C. : 2016: Mapeamento do campo magnético interestelar em torno de jatos protoestelares gigantes metadados (BibTeX | Refer | Como citar? | XML | xrefer | oai\_dc | mtd2-br | Capa) <sid.inpe.br/mtc-m21b/2016/05.23.16.34> (8077 KiB) estatísticas | acessar | baixar | conteúdo relacionado <mtc-m21b.sid.inpe.br>

Jesus::TuMaFi id 8JMKD3MGP3W34R/465F7R8 Tese ou Dissertação acesso restrito -m-Jesus, L. C. :: Turbulence and magnetic fields in the interstellar medium metadados (BibTeX | Refer | Como citar? | XML | xrefer | oai\_dc | Capa) <sid.inpe.br/mtc-m21c/2022/01.04.19.58> (12013 KiB) estatísticas | acessar | atualizar | conteúdo relacionado  $<sub>mtr-m21c</sub>$  aid inne br></sub>

# MÓDULO 2 – REVISÃO DE TDIs **FASE 2:** REVISÕES

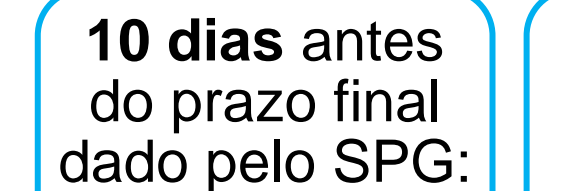

Aluno deve enviar o arquivo com as correções (Biblioteca + Banca) para Biblioteca Digital.

**Se o aluno não devolver no prazo**:

<span id="page-15-0"></span>• Biblioteca envia um e-mail de cobrança.

Se faltam correções:

Biblioteca devolve para o aluno com pequenas correções.

Pede devolução em **5 dias** antes do prazo final.

Revisão está completa:

Passa-se para a **Fase 3**

# **MÓDULO 2 – REVISÃO DE TDIs FASE 3: ARQUIVO E DOCUMENTAÇÃO**

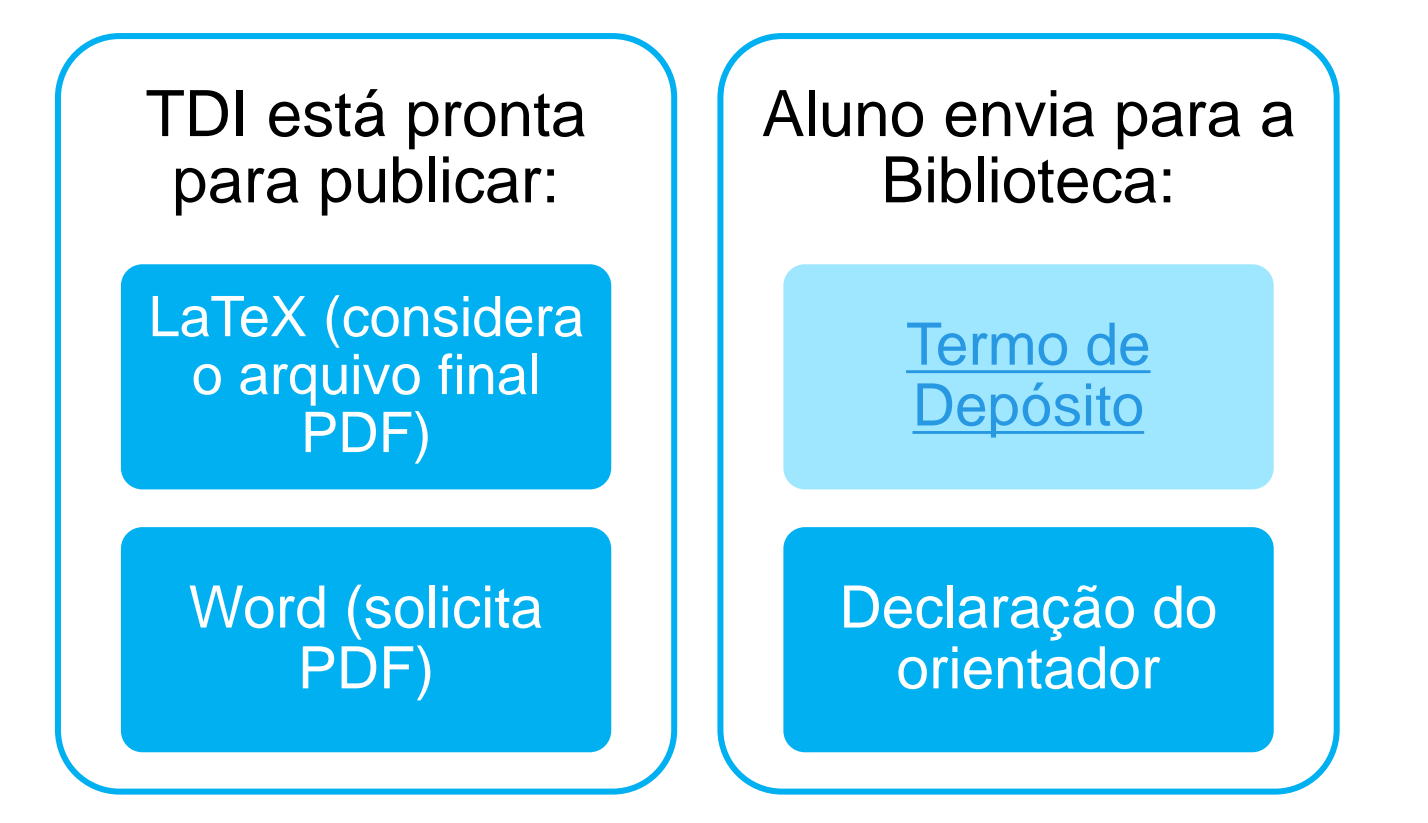

<span id="page-16-0"></span>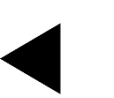

# **MÓDULO 2 – REVISÃO DE TDIs FASE 4: EDITORAÇÃO**

#### **Biblioteca**

- Preenche autorização para publicação;
- Recolhe assinaturas:
	- Biblioteca;
	- Orientador;
	- Coordenação de Ensino, Pesquisa e Extensão (COEPE);

#### **Inicia Editoração**

- Capa;
- Ficha catalográfica;
- Folha de aprovação;
- <span id="page-17-0"></span>• Marcadores.

# **MÓDULO 2 – REVISÃO DE TDIs FASE 5: FINALIZAÇÃO**

Autorização assinada e publicação editada: **Finalização:** 

- Revisão de metadados na Biblioteca Digital e verificação da publicação final.
- Biblioteca envia e-mail para o aluno e orientador notificando a publicação final e o *link* de acesso.

<span id="page-18-0"></span>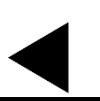

# <span id="page-19-0"></span>**MÓDULO 3 – INFORMAÇÕES DE PESQUISA MENU**

#### [Principais Questões](#page-20-0)

Divulgação

[Materiais de Consulta](#page-22-0)

[Outras Publicações](#page-23-0)

[Etapas da pesquisa](#page-24-0)

[Normas ABNT](#page-27-0)

[MENU INICIAL](#page-4-0)

### **MÓDULO 3 – INFORMAÇÕES DE PESQUISA PRINCIPAIS QUESTÕES**

#### [Consulte a FAQ sobre a](http://urlib.net/rep/8JMKD3MGP3W34R/43F5TU8)  [Revisão de TDIs.](http://urlib.net/ibi/8JMKD3MGP3W34R/43F5UEH)

Se sua questão não for respondida, entre em contato com: [pubtc@inpe.br.](mailto:pubtc@inpe.br)

<span id="page-20-0"></span>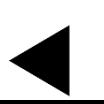

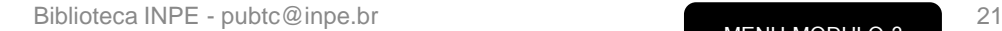

## **MÓDULO 3 – INFORMAÇÕES DE PESQUISA ACESSO À TDIS:**

Toda publicação gerada pelo INPE é de acesso aberto

# **Exceção: Restrição de acesso**

#### **Sigilosa**

• Se a Tese/Dissertação gerar patentes: Lei de Acesso à Informação - LAI (patentes).

#### **Restrita**

<span id="page-21-0"></span>• Se a Tese/Dissertação tiver propriedade industrial ou gerar programa de computador comerciável.

## **MÓDULO 3 – INFORMAÇÕES DE PESQUISA MATERIAIS DE CONSULTA**

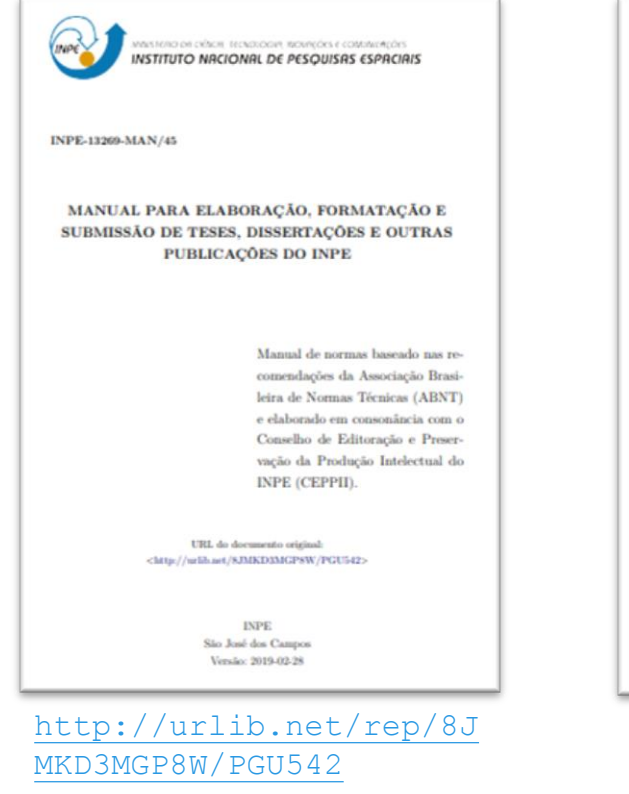

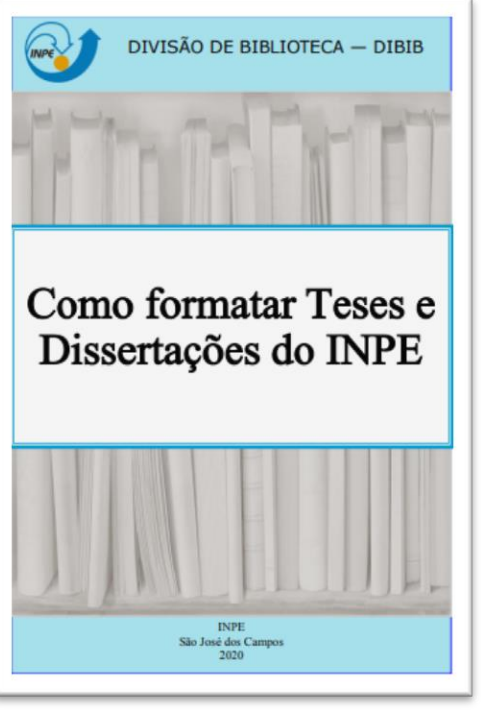

<span id="page-22-0"></span>[http://urlib.net/rep/8J](http://urlib.net/rep/8JMKD3MGP3W34P/43JFM2B) [MKD3MGP3W34P/43JFM2B](http://urlib.net/rep/8JMKD3MGP3W34P/43JFM2B?ibiurl.backgroundlanguage=pt-BR)

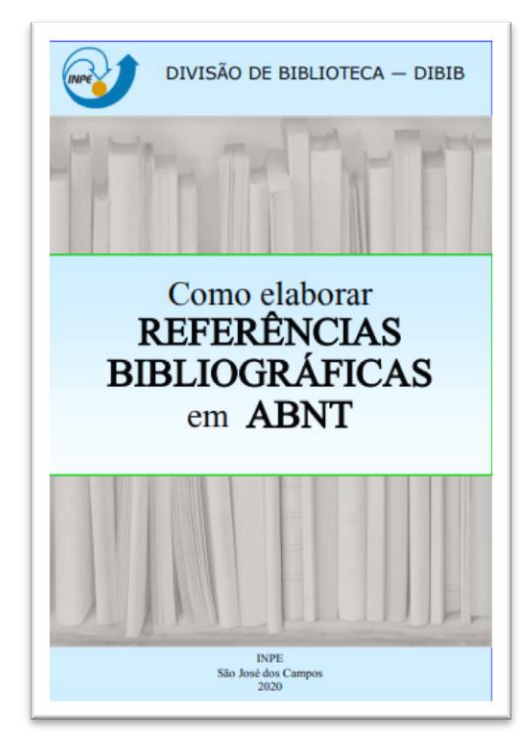

[http://urlib.net/rep/8J](http://urlib.net/rep/8JMKD3MGP3W34P/43JFFHL) [MKD3MGP3W34P/43JFFHL](http://urlib.net/rep/8JMKD3MGP3W34P/43JFFHL)

**MÓDULO 3 – INFORMAÇÕES DE PESQUISA OUTRAS PUBLICAÇÕES: OBSERVAÇÕES**

• Você pode publicar outros tipos de documentos na Biblioteca Digital:

<span id="page-23-0"></span>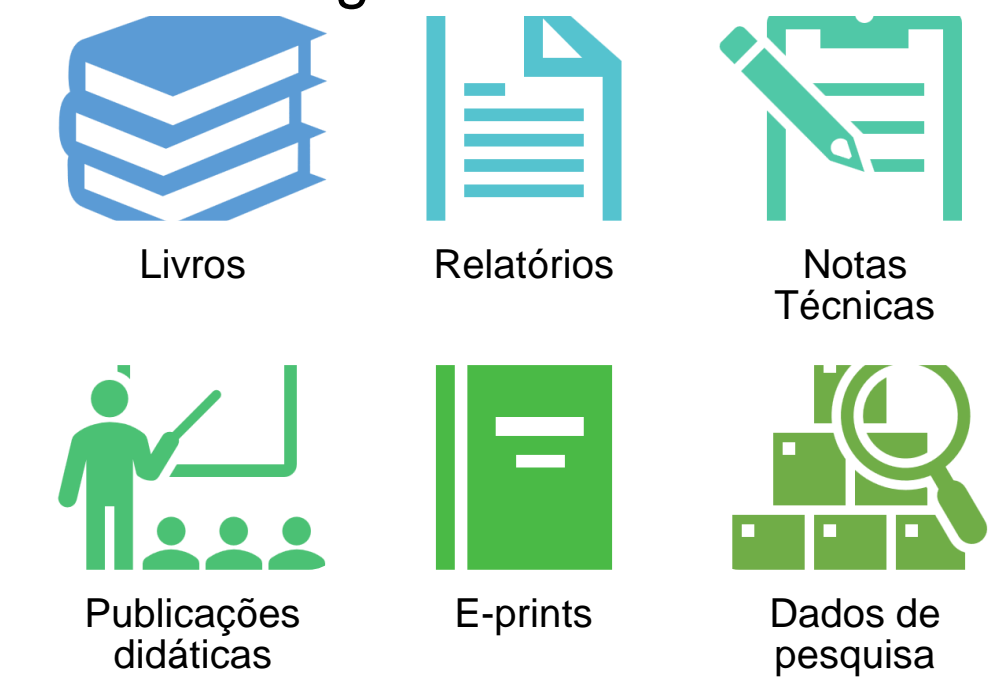

**Obs**: Para publicar, um dos autores precisa ter afiliação ao INPE (temporária e/ou permanente).

Mais informações, acesse: [http://urlib.net/ibi/8JMKD3](http://urlib.net/ibi/8JMKD3MGP3W34P/458MFNP) [MGP3W34P/458MFNP](http://urlib.net/ibi/8JMKD3MGP3W34P/458MFNP)

## **MÓDULO 3 – INFORMAÇÕES DE PESQUISA TESES E DISSERTAÇÕES**

•O autor deve demonstrar conhecimento da literatura básica sobre o assunto, resumindo os resultados de estudos feitos por outros autores.

#### •Etapas importantes da pesquisa bibliográfica:

- Delimitação do tema da pesquisa científica;
- Seleção de termos adequados para a elaboração da estratégia de busca;
- Seleção das bases de dados bibliográficas;
- Seleção dos textos;
- <span id="page-24-0"></span>• Sistematização das informações encontradas.

### **MÓDULO 3 – INFORMAÇÕES DE PESQUISA ONDE PESQUISAR?**

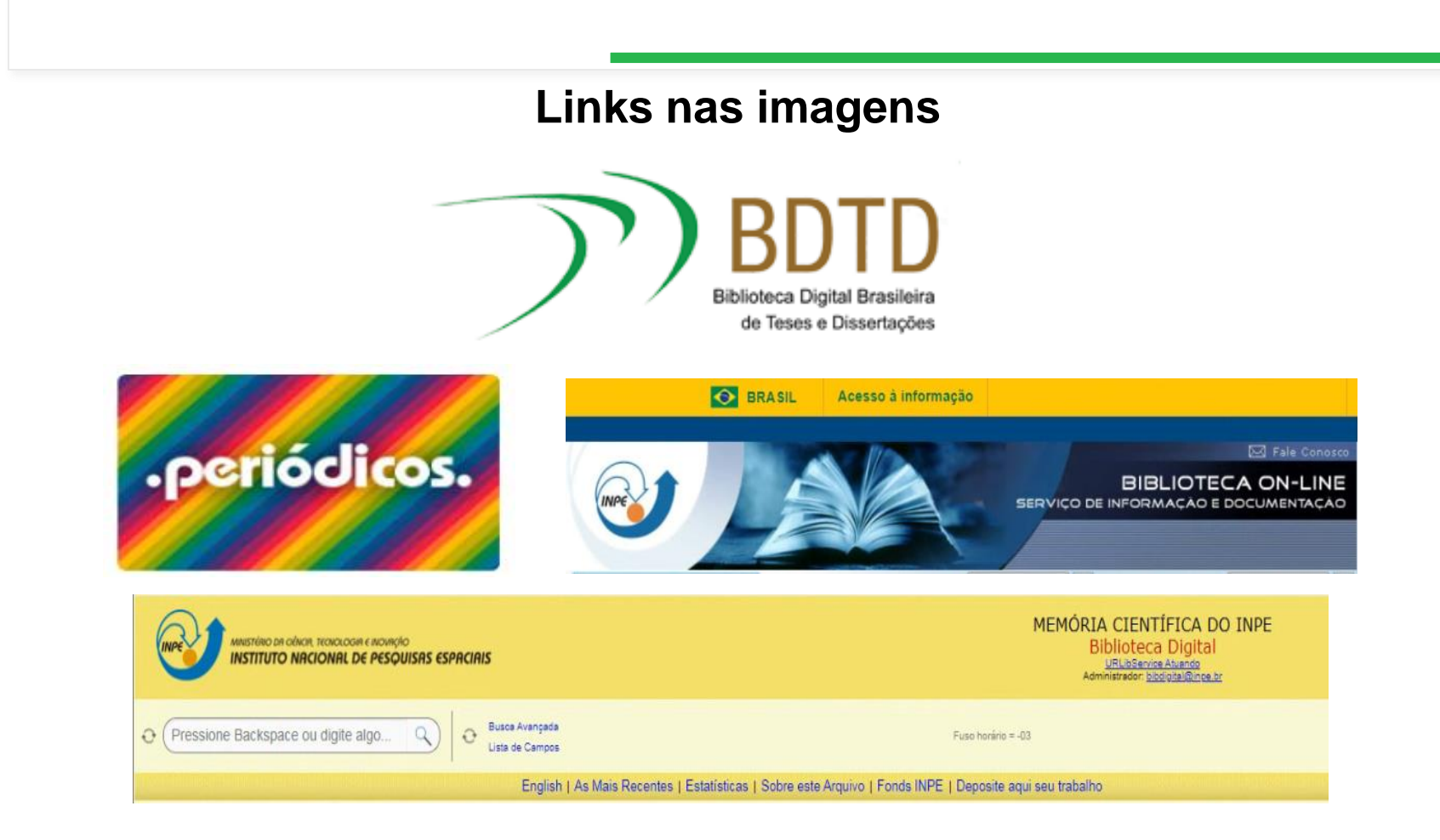

**MENU MODULO 3**

### **MÓDULO 3 – INFORMAÇÕES DE PESQUISAS PERIÓDICOS CAPES**

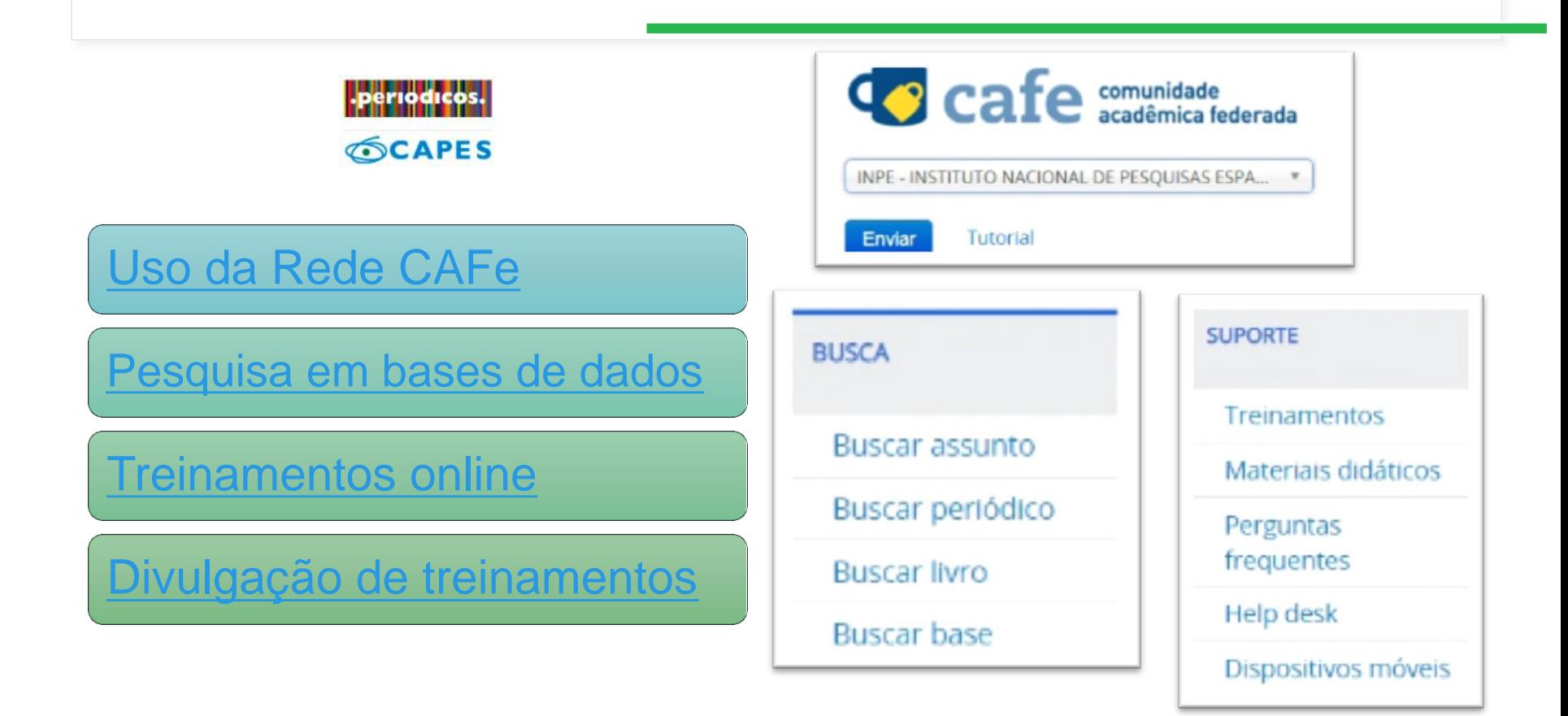

# **MÓDULO 3 – INFORMAÇÕES DE PESQUISA NORMAS ABNT**

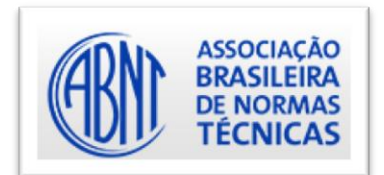

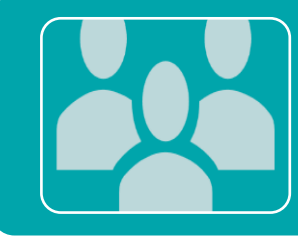

Como regra geral, as instituições em todo o mundo adotam uma norma de formatação (por exemplo: APA, Chicago, MLA).

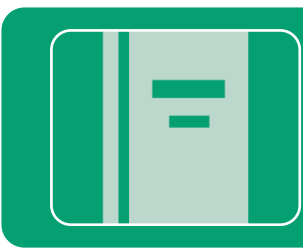

Com poucas exceções, as instituições brasileiras seguem o estilo da ABNT.

<span id="page-27-0"></span>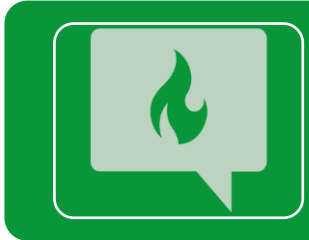

Quando um texto tem todos os seu elementos padronizados (por exemplo, tabelas, figuras, citações e referências), ele melhora sua leitura.

## **MÓDULO 3 – INFORMAÇÕES DE PESQUISA NORMAS ABNT NBR**

**6023** – Referências bibliográficas

**6024** – Numeração progressiva

**6027** – Sumários

**6028** – Resumos

**10520** – Citações

**14724** – Trabalhos acadêmicos

# <span id="page-29-0"></span>**MÓDULO 4 – ESTRUTURANDO O TRABALHO DE TDIS**

#### [Elementos Essenciais](#page-30-0)

#### [Elementos Pré-Textuais](#page-32-0)

[Elementos Textuais](#page-37-0)

[Formato Alternativo](#page-45-0)

Elementos [Pós-Textuais](#page-55-0)

[MENU INICIAL](#page-4-0)

## **MÓDULO 4 – ESTRUTURANDO O TRABALHO DE TDIs ELEMENTOS ESSENCIAIS**

<span id="page-30-0"></span>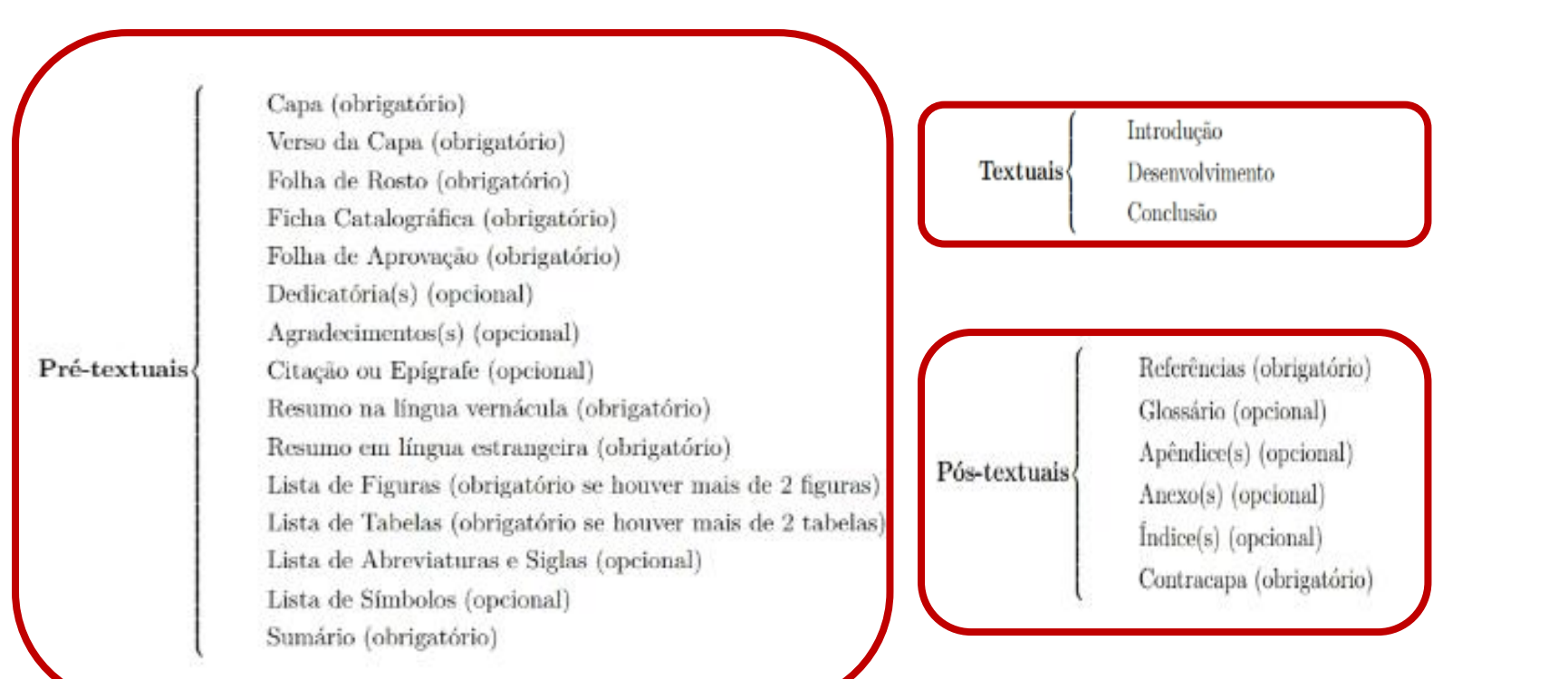

#### **MODULO 4 – ESTRUTURANDO TRABALHOS DE TDIS PAGINAÇÃO DE UMA TDI**

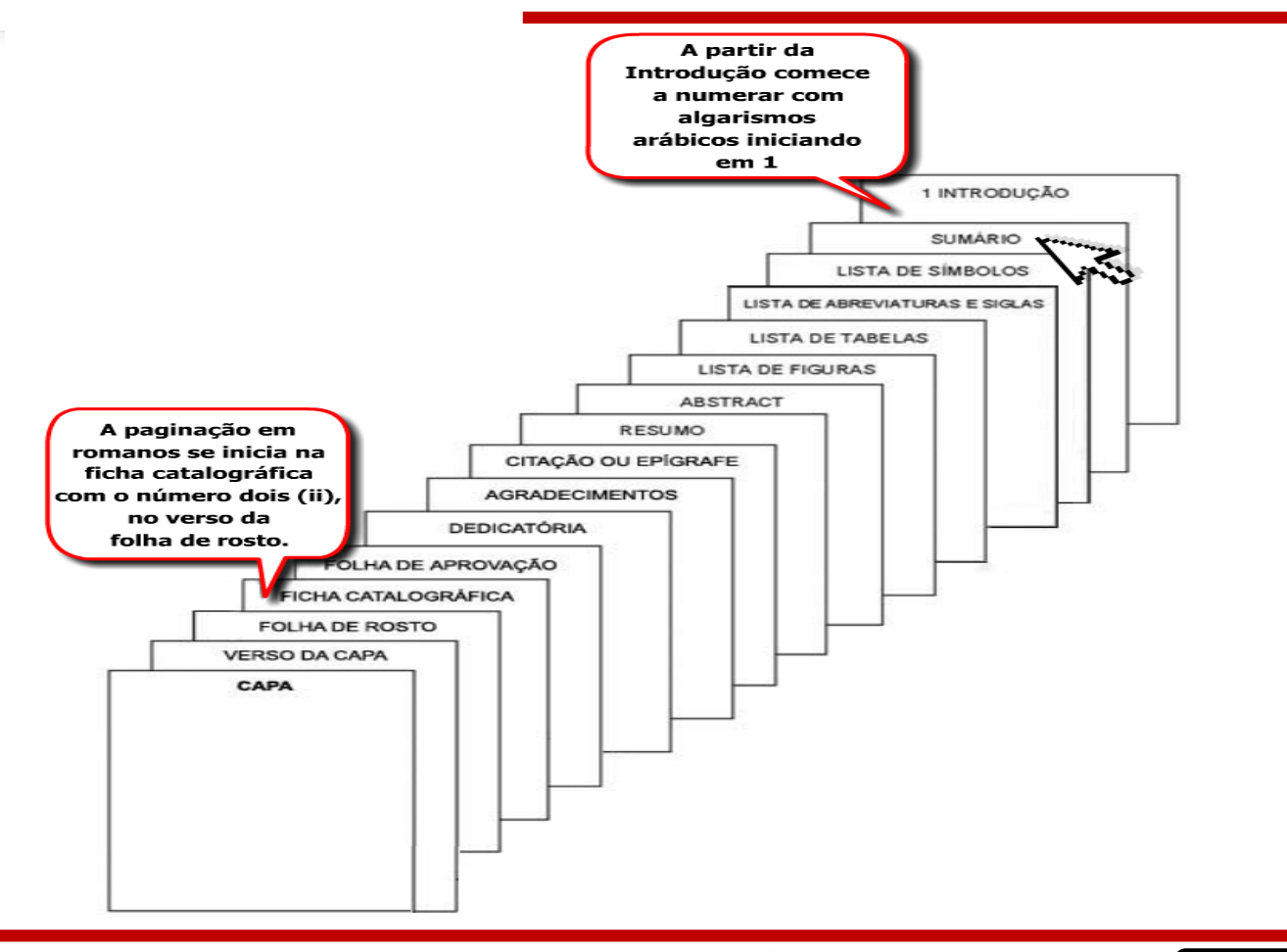

## **MÓDULO 4 – ESTRUTURANDO O TRABALHO DE TDIS ELEMENTOS PRÉ-TEXTUAIS**

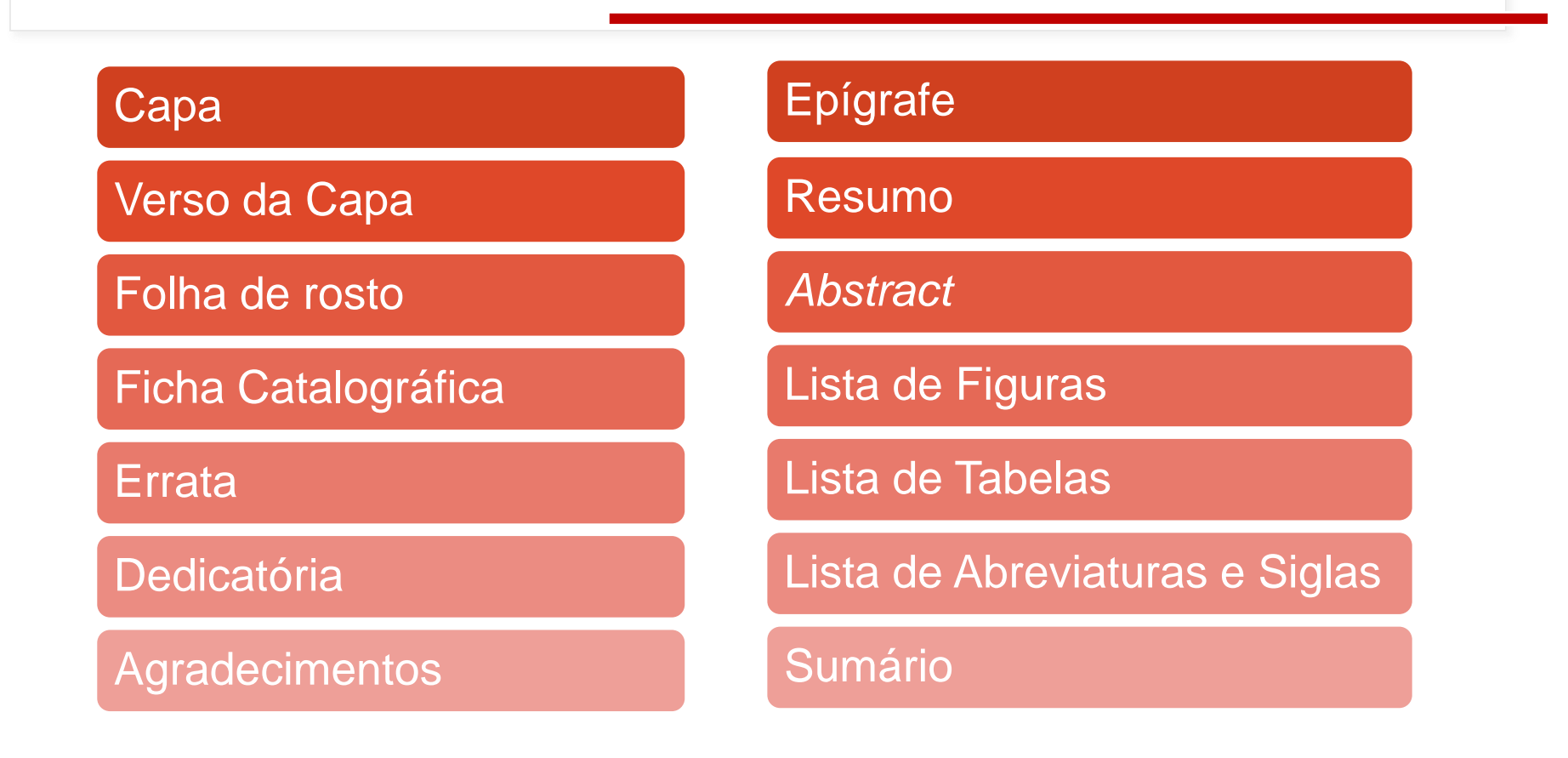

<span id="page-32-0"></span>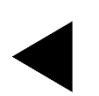

### **MÓDULO 4 – ESTRUTURANDO O TRABALHO DE TDIS ELEMENTOS PRÉ-TEXTUAIS**

Para publicação final, a Biblioteca do INPE elabora e substitui as seguintes páginas da TDI:

- Capa;
- Verso da Capa;
- Folha de rosto;
- Ficha catalográfica;
- Folha de aprovação (enviada pelo SEPGR).

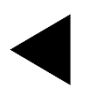

### **ELEMENTOS PRÉ-TEXTUAIS AGRADECIMENTOS**

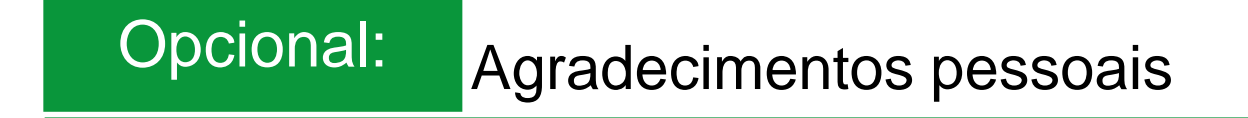

Obrigatório Agradecimento a agências de fomento

Lembre-se  $E$  elegante agradecer

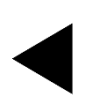

Biblioteca INPE - pubtc@inpe.br

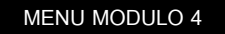

**ELEMENTOS PRÉ-TEXTUAIS RESUMO E** *ABSTRACT*

Apresentado em um único parágrafo (espaçamento simples).

Se você está escrevendo sua TDI em português, inclua o Resumo antes do *Abstract*

Se você escrever sua TDI em inglês, o *Abstract*  ficará antes do Resumo.

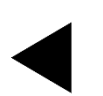

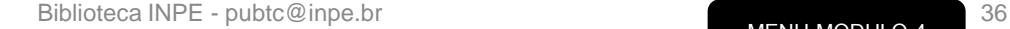
# **ELEMENTOS PRÉ-TEXTUAIS RESUMO E** *ABSTRACT*

#### **RESUMO**

Séries temporais de dados de Sensoriamento Remoto (SR) podem ser usadas para caracterização da cobertura da terra e suas alterações. O rompimento da barragem de Fundão, também conhecido como Desastre de Mariana, ocorreu em 05 de novembro de 2015 e provocou uma série de mudanças no uso e cobertura da terra nas áreas atingidas. O acidente impactou áreas de vegetação nativa, pastagem, áreas agrícolas e áreas urbanas. Segundo dados do SOS Mata Atlântica e INPE (2015), a lama removeu um total de 324 ha de Mata Atlântica, sendo 236 ha de florestas nativas e outros 88 ha de vegetação natural. Mudancas no solo devido à movimentação de massas e mudancas nas propriedades do solo causadas pelos rejeitos, além de possível movimentação dos bancos de sementes, deixam incertezas quanto à regeneração da flora afetada pelo desastre. Estas mudancas, junto à implantação de planos de ação para a recuperação de áreas afetadas têm modificado a cobertura da terra após o acidente. Neste contexto, o presente trabalho analisou as mudancas da cobertura da terra ocorridas na área afetada pelo desastre de Mariana, a partir de séries temporais de índices de vegetação e técnicas de processamento digital de imagens. Para caracterizar a cobertura da terra antes e após o desastre, além de avaliar a dinâmica da cobertura da terra nas área afetada, foram usadas séries temporais de NDVI referentes ao período de 2013 à 2019. combinadas com métricas fenológicas. Para composição da série temporal foi aplicada uma abordagem multisensor, utilizando as coleções de imagens Landsat-7/ETM+, Landsat-8/OLI, CBERS-4/MUX e Sentinel-2/MSI, A classificação da cobertura da terra foi realizada utilizando o classificador Random Forest. As classes de cobertura da terra observadas na região de Mariana incluem: afloramento rochoso, mineração, água/rejeito, área construída, formação florestal, formação savânica e vegetação rasteira. Os produtos de classificação obtidos apresentaram acurácias globais de 81,13% e 85,45% para os cenários pré-desastre e pós-desastre, respectivamente. As análises realizadas evidenciaram o impacto causado pelo desastre de Mariana e contribuíram para o acompanhamento das mudanças da cobertura da terra na região.

Palavras-chave: Séries temporais. Dados multisensor. Índice de vegetação. Cobertura da Terra Desastre de Mariana

#### ANALYSIS OF LAND-COVER CHANGES CAUSED BY THE MARIANA-MG DISASTER USING TIME SERIES OF VEGETATION INDICES

#### **ABSTRACT**

Remote sensing (RS) data time series can be used to characterize the land cover and its changes. The Fundão dam's disruption, also known as the Mariana dam disaster, occurred on November 5th, 2015, and led to a series of land use and land cover changes in the affected areas. The accident affected areas of native vegetation, pasture, agriculture and urban areas. According to SOS Mata Atlântica and INPE (2015), the tailings wave removed a total area of 324 ha of Atlantic Forest, containing 236 ha of native forests and 88 ha of natural vegetations. Changes in the soil caused by mass movements and in the soil properties due to the tailings, as well as a possible movimentation of seed bands, bring uncertainties regarding the flora regeneration in the region affected by the disaster. These changes, along with the implementation of recovery plans for the damaged areas, have modified the region's land cover. In this study, we analysed the land cover changes in the area affected by the Mariana dam disaster, using time series of vegetation indices and digital image processing techniques. We used NDVI time series regarding the period from 2013 to 2019, as well as phenological metrics, in order to characterize the land cover before and after the disaster, and to assess the land cover dynamics in the affected areas. We adoped a multisensory approach to compose the time series, using images acquired from the Landsat-7/ETM+, Landsat-8/OLI, CBERS-4/MUX e Sentinel-2/MSI sensors. The land cover classification was performed using the Random Forest classifier. The land cover classes observed in the Mariana region include rock formation, mining, water/tailing, constructed area, forest formation, savanna and grassland. The classification products presented overall accuracies of 81.13% and 85.45% for the pre- and post-disaster scenarios, respectively. The analysis performed in this study highlighted the impacts caused by the Mariana dam disaster and contributed to the monitoring of the land cover changes in the region.

Keywords: Time series. Multisensor data. Vegetation index. Land cover. Mariana Disaster.

# **MÓDULO 4 – ESTRUTURANDO O TRABALHO DE TDIS ELEMENTOS TEXTUAIS**

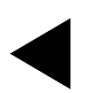

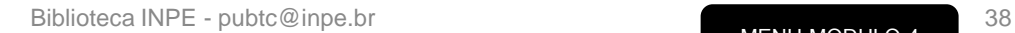

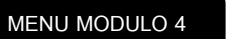

**ELEMENTOS TEXTUAIS INTRODUÇÃO**

Contextualiza seu problema de pesquisa de uma perspectiva ampliada para uma perspectiva específica, onde os objetivos e hipóteses de pesquisa são apresentados.

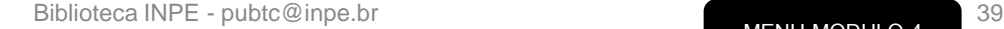

**ELEMENTOS TEXTUAIS REVISÃO DE LITERATURA**

Análise crítica do conhecimento disponível sobre o tema de pesquisa. Discute limitações e metodologias teóricas e / ou práticas, apontando para novas perspectivas de pesquisa.

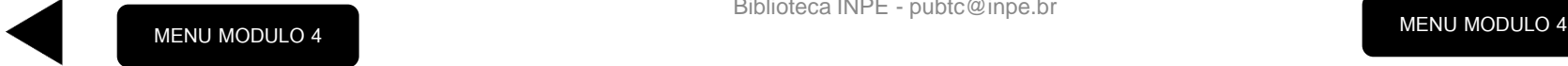

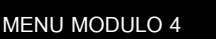

### **ELEMENTOS TEXTUAIS MÉTODO**

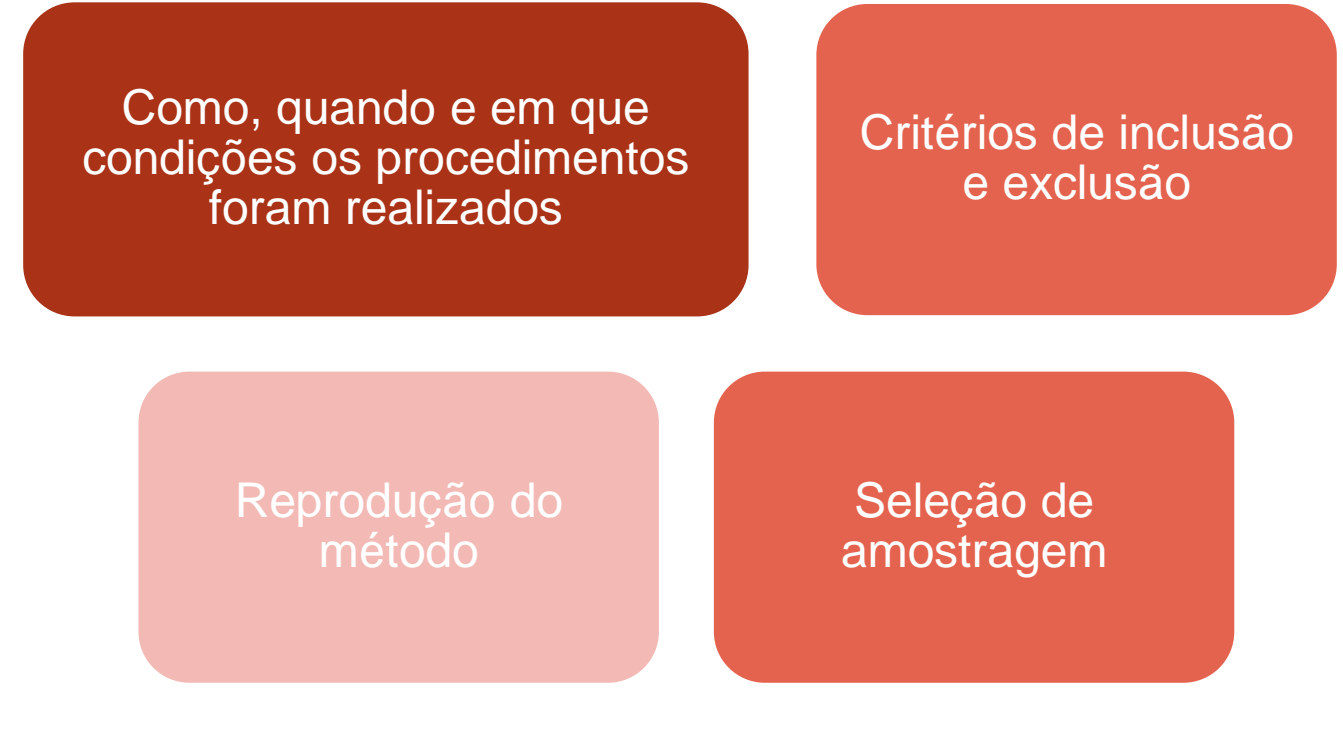

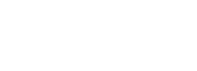

### **ELEMENTOS TEXTUAIS RESULTADOS**

1010

1010

### Condizentes com as condições experimentais (ou não);

### Apresentação em

- Tabelas
- Quadros
- Gráficos

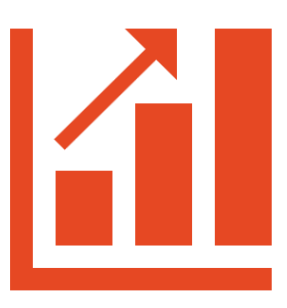

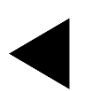

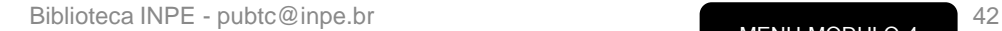

### **ELEMENTOS TEXTUAIS DISCUSSÃO**

Responde questões propostas

Destaca principais descobertas

Discute os resultados baseado na literatura

Direciona pesquisas futuras

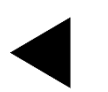

## **ELEMENTOS TEXTUAIS CONCLUSÃO**

Parte final do texto, na qual se

apresentam conclusões

correspondentes aos objetivos,

proposições ou hipóteses.

**Dicas**:

Faça *links* com os objetivos da Tese/Dissertação;

Ressalte a novidade de seu trabalho para a comunidade acadêmica.

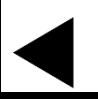

### **ELEMENTOS TEXTUAIS**

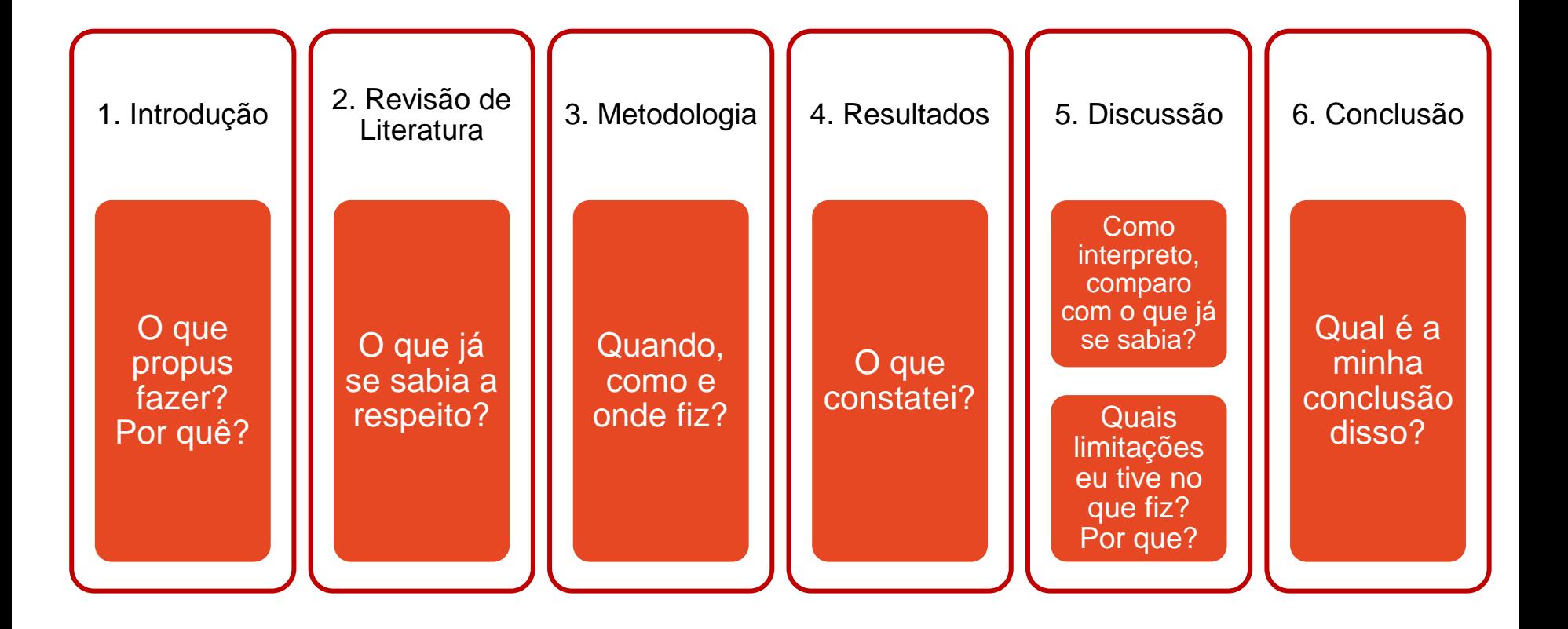

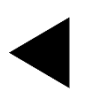

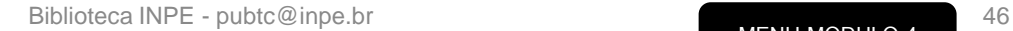

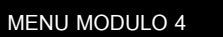

Apresentação do desenvolvimento da dissertação ou da tese em forma de coletânea de artigos submetidos e/ou publicados pelo aluno de Pós-Graduação.

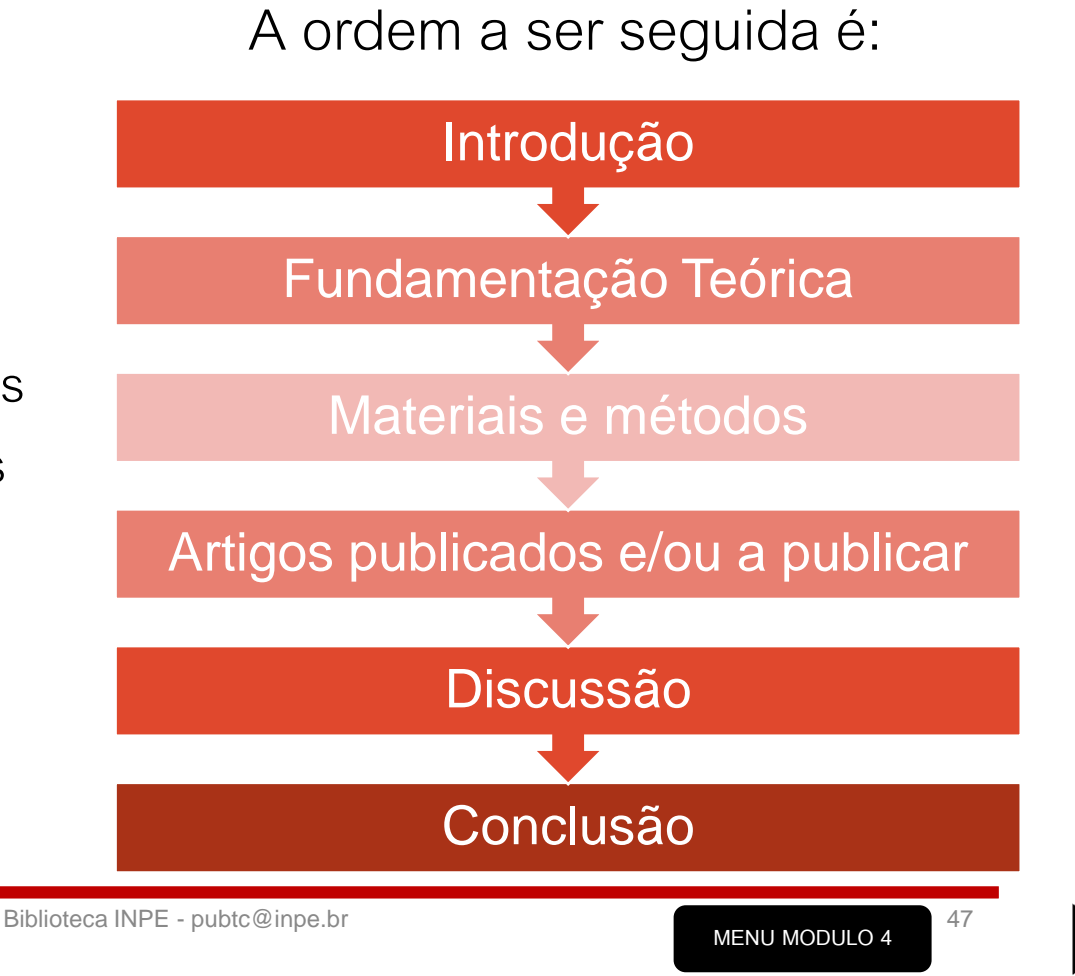

### **1- Introdução**

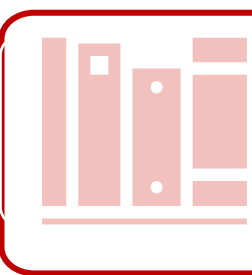

### **2 - Fundamentação teórica / Revisão bibliográfica**

Revisão abrangente, abordando cada assunto tratado individualmente em todos os artigos apresentados na Tese ou Dissertação

### **3 - Materiais e métodos**

Metodologia geral, descrição completa e clara, das técnicas e processos empregados, e delineamento experimental

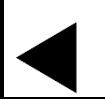

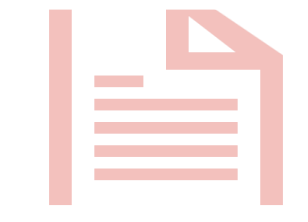

#### **4 - Artigos publicados e/ou a publicar:**  Apresentar os resultados obtidos para a TDI em formato de

artigo científico.

### •**Deve conter**

Introdução e fundamentação teórica; Materiais e métodos; Resultados e discussões; Conclusões do artigo.

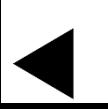

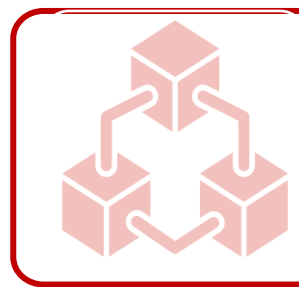

### **5 – Discussão**

Deve demonstrar coerência entre os resultados apresentados em cada artigo incluído.

Uma discussão geral é indicada quando as discussões estão fragmentadas nos artigos incluídos e não há uma conexão clara entre eles. Nestes casos, o ideal seria criar uma discussão geral integrativa que apontasse as conexões entre os diferentes artigos presentes na tese.

A decisão de incluir ou não esta discussão geral cabe a você e ao seu orientador, pois na seção de conclusão (obrigatória) essa integração entre os artigos deve aparecer de forma clara.

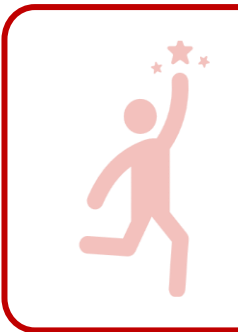

### **6 – Conclusão**

• Apresentação das conclusões gerais correspondentes aos objetivos e hipóteses estabelecidas, considerando todas as conclusões individuais dos artigos inseridos no trabalho.

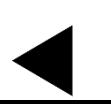

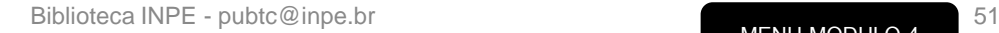

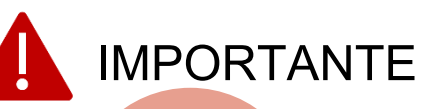

•Se a descrição dos materiais e métodos está muito sucinta no artigo original, detalhar mais na Dissertação/Tese.

As referências de cada artigo devem ser compiladas no final, na seção de Referências Bibliográficas.

Devem ser feitos os ajustes necessários para a sequência de figuras, tabelas, equações etc., na Dissertação ou Tese como um todo.

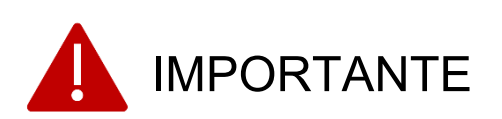

No artigo já publicado, **obrigatoriamente** indicar em nota de rodapé a referência bibliográfica do artigo publicado.

Solicitar autorização da Editora para inclusão daquele artigo na Dissertação ou Tese.

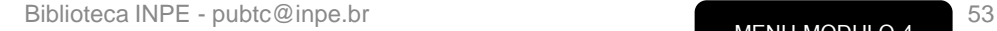

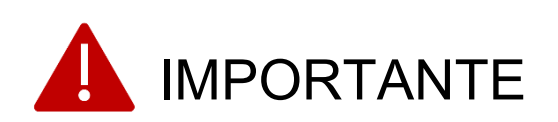

Cada artigo deve ser escrito como um capítulo.

• Não use cada artigo em uma seção para evitar confusão.

### *[Rights](https://www.copyright.com/publishers/rightslink/) [link](https://www.copyright.com/publishers/rightslink/)* [d](https://www.copyright.com/publishers/rightslink/)os artigos publicados:

• Solicite a autorização para uso do artigo em Teses/Dissertações.

[Para ler as regras na íntegra, consulte o Manual do INPE,](http://mtc-m16c.sid.inpe.br/col/sid.inpe.br/iris@1916/2005/05.19.15.27/doc/@publicacao.pdf)  disponível em:

• [http://mtc](http://mtc-m16c.sid.inpe.br/col/sid.inpe.br/iris@1916/2005/05.19.15.27/doc/@publicacao.pdf)[m16c.sid.inpe.br/col/sid.inpe.br/iris@1916/2005/05.19.15.27/doc/@publicacao.pdf](http://mtc-m16c.sid.inpe.br/col/sid.inpe.br/iris@1916/2005/05.19.15.27/doc/@publicacao.pdf)

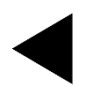

# **MÓDULO 4 – ESTRUTURANDO O TRABALHO DE TDIS ELEMENTOS PÓS-TEXTUAIS**

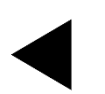

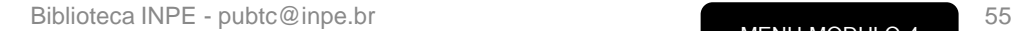

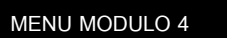

# **MÓDULO 4 – ESTRUTURANDO O TRABALHO DE TDIS ELEMENTOS PÓS-TEXTUAIS**

### **Referências**

### Glossário

• Definições de expressões técnicas utilizadas no texto

### Apêndices

• Elaborado pelo autor para complementar a argumentação sem prejudicar o texto

### Anexos

• Serve de comprovação, ilustração, fundamentação

Índices

# <span id="page-56-0"></span>**MÓDULO 5 – NORMAS E FORMATAÇÃO**

### [Normas de Apresentação](#page-57-0)

### [Citações](#page-58-0)

[Figuras, Tabelas, Quadros e Equações](#page-62-0)

[Referências Bibliográficas](#page-74-0)

[Apêndices e Anexos](#page-79-0)

### **MENU INICIAL**

# **MÓDULO 5 – NORMAS E FORMATAÇÃO NORMAS DE APRESENTAÇÃO**

### **Tamanho**:

• Formato A4 (21,0cm x 29,7cm);

#### **Margens**:

3cm

3 cm

3cm

3 cm

• Margens iguais a 3cm;

#### **Fontes**:

• *Times new roman* tamanho 12, *Arial* ou similar;

#### **Espacejamento:**

- 1,5 cm nas entrelinhas e nos títulos de seção que ocupam duas linhas;
- Espaço duplo entre o título da seção e o parágrafo e entre parágrafos (ou espaço simples entre o título da seção e parágrafo, e espaço de 6pts entre linhas);
- <span id="page-57-0"></span>• Para listas: Espaço simples entrelinhas.

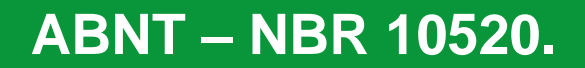

- Menção, no texto de uma informação extraída de outra fonte.
- Toda citação dentro do texto deve ser registrada na lista de referências bibliográficas ao final do trabalho.

<span id="page-58-0"></span>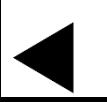

#### **Autor data**

- Segundo Fonseca (1997), o estudo da morfologia dos terrenos pode ser .....
- A teleconferência permite ao indivíduo participar de um encontro nacional ou regional sem a necessidade de deixar seu local de origem (NICHOLS, 1993).

#### **Numérica**

• Estudos realizados apresentam uma alteração no clima nos últimos dez anos 18.

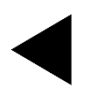

### **Citação com até três linhas:**

• Ayerbe (2003) afirma que a atitude imperial de permanente conquista de novos mercados e territórios impulsiona a descoberta científica.

#### **Citação com mais de três linhas:**

Na tradição ocidental, a atitude imperial de permanente conquista de novos mercados e territórios impulsiona a descoberta científica – com aplicações nas comunicações, na indústria e na guerra – e contribui para a formação de uma elite empreendedora capaz de formular estratégias de expansão de alcance mundial (AYERBE, 2003).

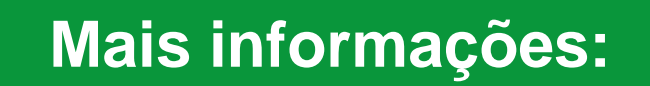

- Consulte a [FAQ sobre citações](http://urlib.net/rep/8JMKD3MGP3W34R/43F45NB)
- Se sua questão não for respondida, entre em contato com: [pubtc@inpe.br](mailto:pubtc@inpe.br).

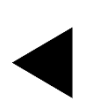

# **MÓDULO 5 – NORMAS E FORMATAÇÃO FIGURAS E TABELAS**

Figuras e Tabelas são numeradas sequencialmente em algarismos arábicos seguindo a numeração do capítulo em que está inserida:

#### <span id="page-62-0"></span>Figura 2.1, Figura 2.2, Figura 2.3 etc

Tabela 2.1, Tabela, 2.2, Tabela 2.3 etc

Título de figura com uma linha (alinhamento centralizado).

H

Fonte com uma linha (alinhamento centralizado, ano entre parênteses).

Figura 2.2 - Barragens de responsabilidade da empresa Samarco Mineração S/A.

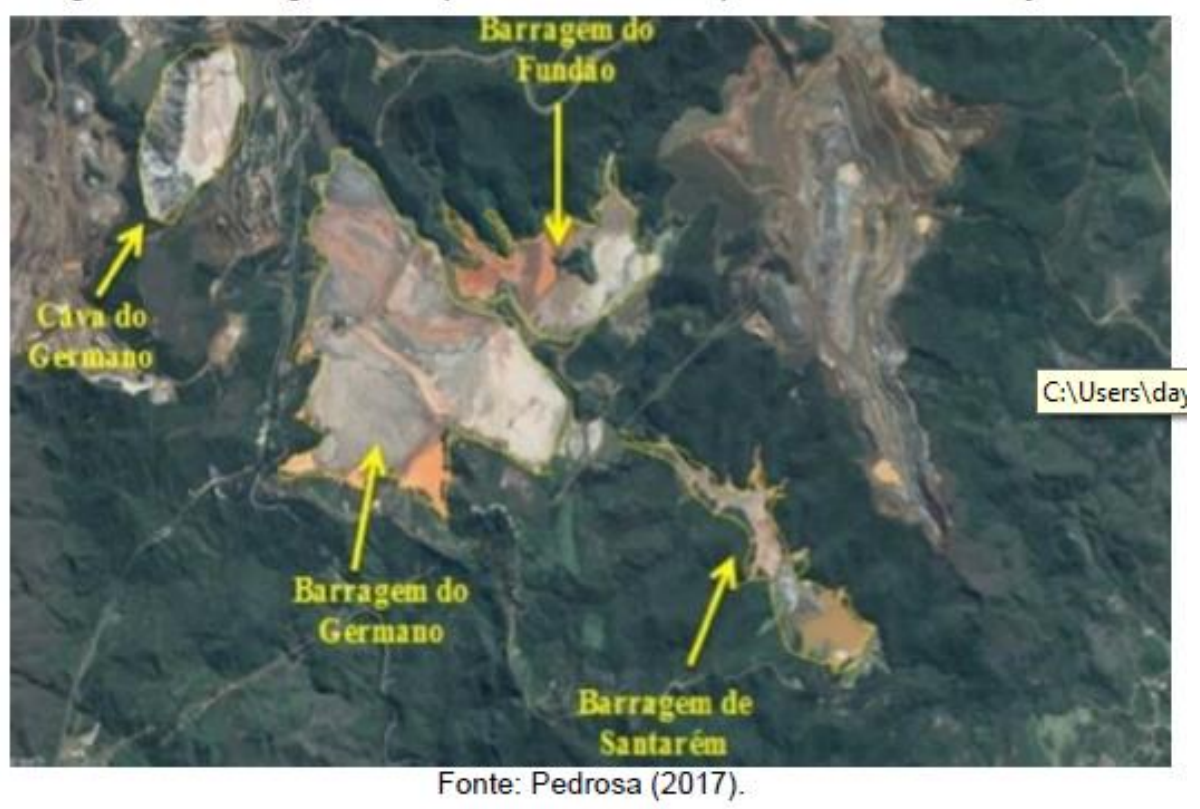

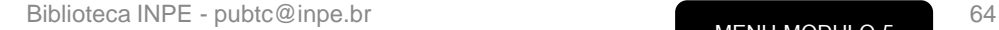

**MENU MODULO 5**

Título de figura com duas ou mais linhas

• Alinhamento justificado e segunda linha alinhada ao inicio da primeira

Figura 2.1 - Número de desastres tecnológicos no mundo (2009 - 2019), segundo dados do EM-DAT.

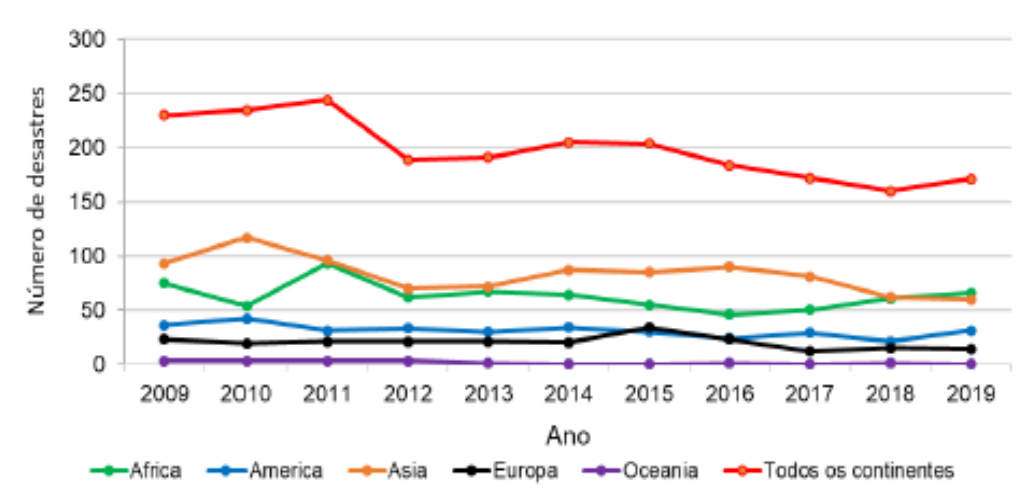

#### **Opcional:**

Fonte produzida pelo autor

Figura com legenda e fonte (alinhamento justificado).

160 a  $120$ Data c 80  $40 -$ TIMESAT<br>parameters ⊛  $\frac{1}{24}$  $47$ 36  $61$ 12

Figura 2.6 - Métricas fenológicas extraídas pelo TIMESAT (espectro esquemático).

Os pontos (a) e (b) marcam o início e o final do ciclo sazonal, respectivamente. Os pontos (c) e (d) representam o nível de 80% de distribuição dos dados. O ponto (e) mostra o máximo valor; (f) é a amplitude sazonal e (g) é a duração da estação. As integrais (h) e (i) mostram o efeito cumulativo de crescimento da vegetação no período. Fonte: Jönsson e Eklundh (2015).

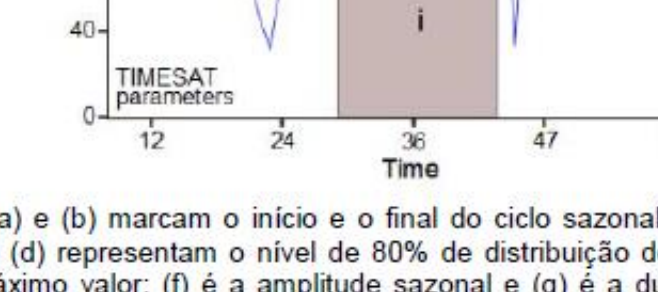

### **FIGURAS E TABELAS**

### **EXEMPLOS**

Título de Tabela com uma linha (alinhamento centralizado).

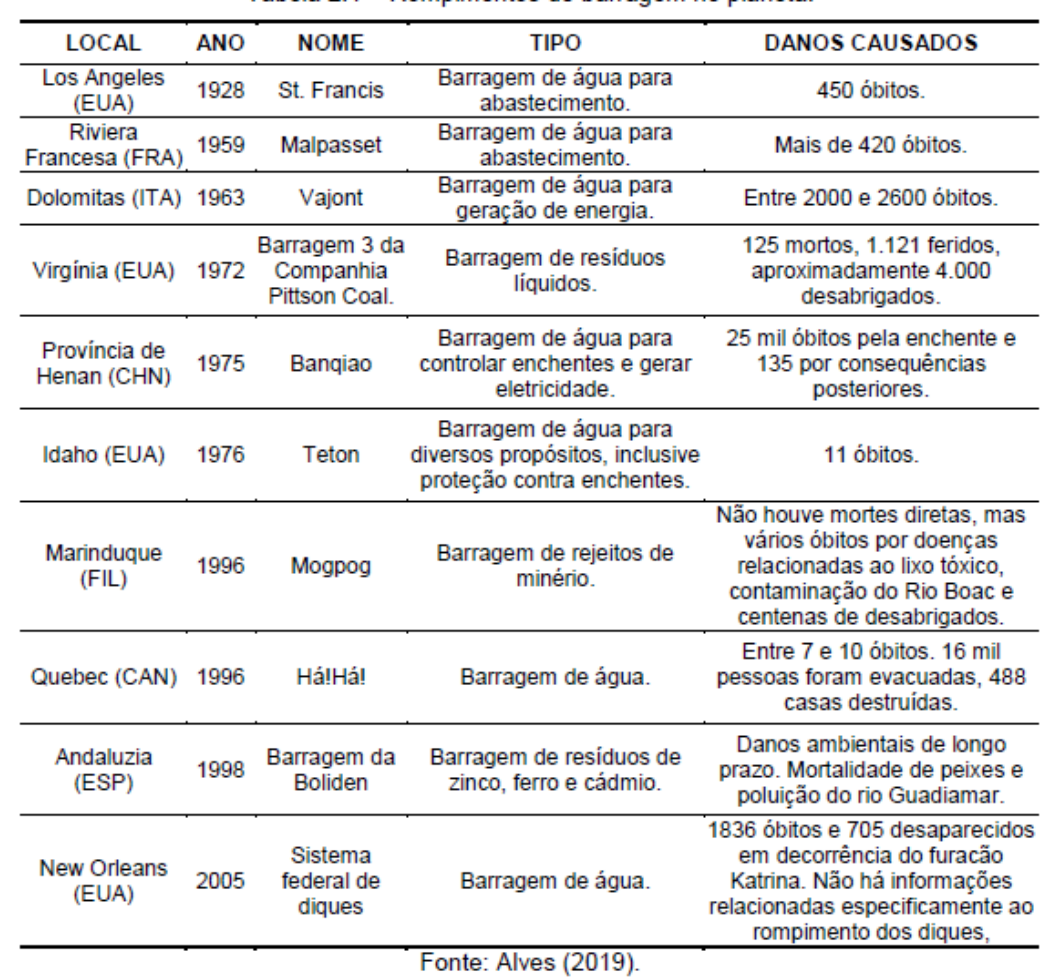

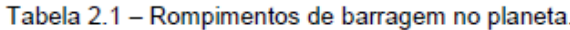

Título de tabela com duas ou mais linhas

• Alinhamento justificado e segunda linha alinhada ao inicio da primeira

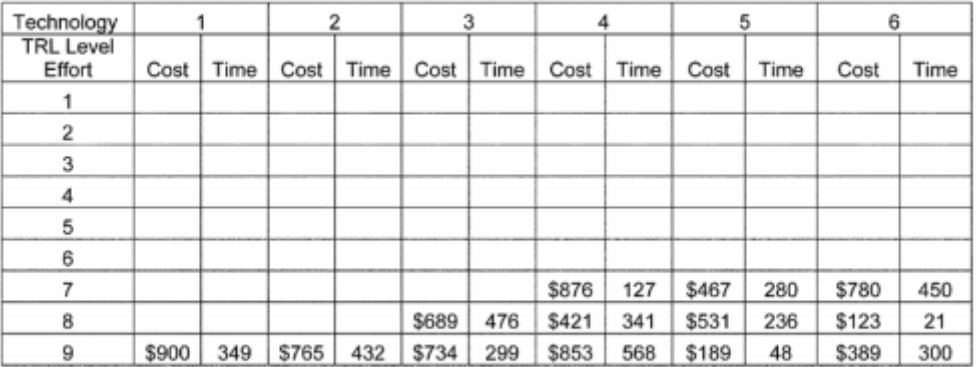

Tabela 3.3 - Custo Incremental Estimado (× 1000) e homens-hora para cada esforço de avanço da maturidade Tecnológica.

Fonte: Magnaye et al. (2010).

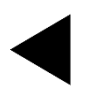

### **FIGURAS E TABELAS**

### **EXEMPLOS**

### Tabela com legenda e fonte (alinhamento justificado).

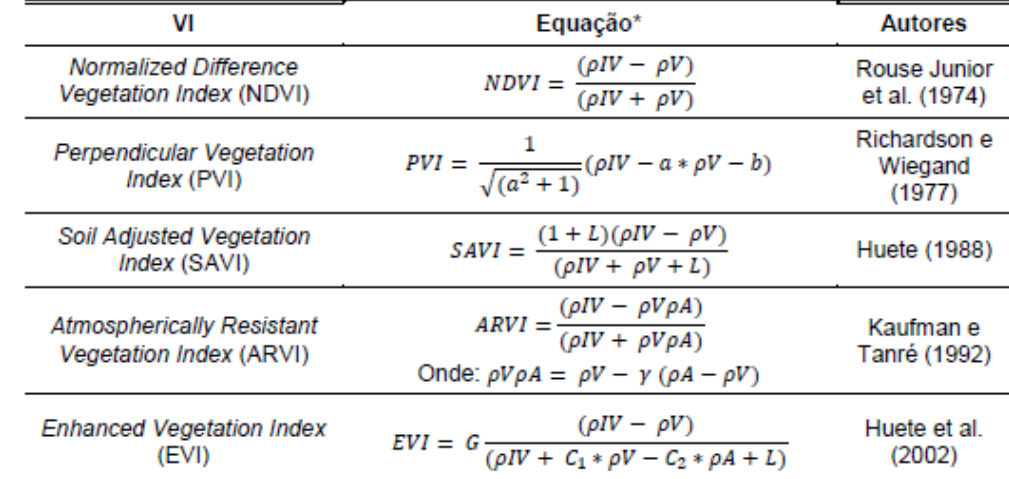

Tabela 2.3 - Índices de vegetação.

\*  $\rho IV$  = Reflectância no infravermelho;  $\rho V$  = reflectância no vermelho; L= ajuste da linha do solo; G= fator de ganho (2,5); C<sub>1</sub> e C<sub>2</sub> são coeficientes de resistência de aerossóis, dados por 6 e 7,5 respectivamente; pA= reflectância no Azul; "a" e "b" são parâmetros da linha do solo;  $y =$ Depende do tipo de aerossol e tem como objetivo reduzir o efeito atmosférico.

# **FIGURAS E TABELAS TABELA/FIGURA QUE OCUPA MAIS DE UMA PÁGINA NO TEXTO**

Ao final e cada página da Tabela/Figura, inclua o termo "continua" no canto inferior direito da página

No início da página seguinte, inclua o mesmo número da Tabela/Figura seguido da expressão "Continuação" se a tabela ocupar 3 ou mais páginas

Na última página da Figura/Tabela inclua o número da Tabela/Figura, seguida da expressão "Conclusão".

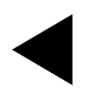

Tabela que ocupa mais de uma página

1

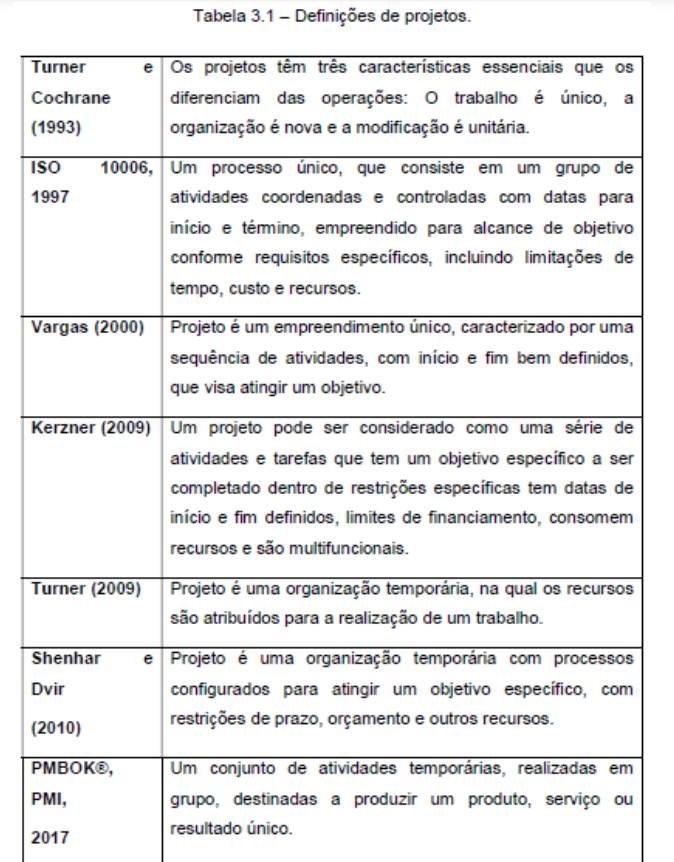

n.

Tabela 3.1 - Conclusão.

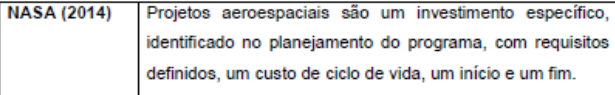

Fonte: Galdino e Chagas Junior (2010).

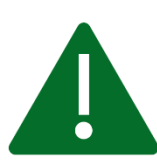

continua

Mais exemplos de Figuras e Tabelas, consulte:

[http://urlib.net/rep/8JMKD3MGP3W34R/45523QH](http://urlib.net/rep/8JMKD3MGP3W34R/45523QH?ibiurl.backgroundlanguage=pt-BR)

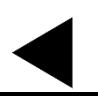

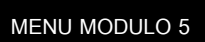
# **MÓDULO 5 – NORMAS E FORMATAÇÃO EQUAÇÕES E FÓRMULAS**

Exemplos de Equações e Fórmulas

$$
Z_{TE} = \frac{j\omega\mu}{\gamma} = \frac{\omega\mu}{\beta_g} = \sqrt{\frac{\mu}{\varepsilon}} \frac{1}{\sqrt{1 - f_{cmn}^2/f^2}} = \sqrt{\frac{\mu}{\varepsilon}} \frac{1}{\sqrt{1 - \lambda^2/\lambda_{cmn}^2}} = \eta \frac{\lambda_g}{\lambda}
$$
(2.41)

$$
S_{11} = R_1^2 \left[ \frac{\Gamma(1 - T^2)}{1 - \Gamma^2 T^2} \right]
$$
 (2.48)

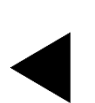

1

# **MÓDULO 5 – NORMAS E FORMATAÇÃO FIGURAS, TABELAS E EQUAÇÕES**

[Consulte a FAQ de tabelas, figuras e equações](http://urlib.net/rep/8JMKD3MGP3W34R/43F4GC2)

Se sua questão não for respondida

• Entre em contato com: [pubtc@inpe.br](mailto:pubtc@inpe.br)

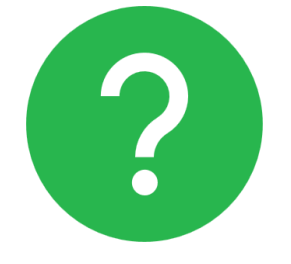

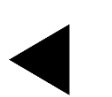

Conjunto padronizado de elementos descritivos retirados de um documento, que permitem a sua identificação individual (**ABNT NBR-6023, 2018**).

As referências consistem na identificação precisa de todas as fontes dos documentos citados no texto.

Caso haja conveniência de referenciar material bibliográfico **não citado no texto**, deve-se fazer uma lista própria sob o título: **Bibliografia Consultada**.

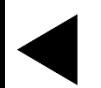

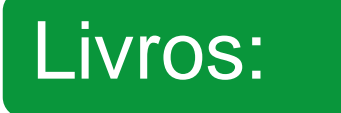

 SOBRENOME, Iniciais do Nome. **Título do livro.** n.ed. Local de publicação: Editora, data.

 ALBRECHT, K. **Revolução nos serviços**: como as empresas podem revolucionar a maneira de tratar os seus clientes. 4.ed. São Paulo: Pioneira, 1994.

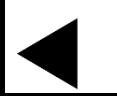

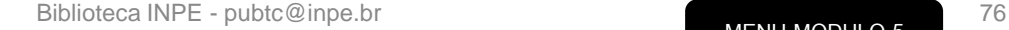

Modelos exemplos de referências e outros tipos de publicações, consulte:

• [Como elaborar Referências Bibliográficas em ABNT](http://urlib.net/rep/8JMKD3MGP3W34P/43JFFHL).

Consulte também

• [FAQ de referências bibliográficas.](http://urlib.net/rep/8JMKD3MGP3W34R/43F5TS2)

Se sua questão não for respondida

• Entre em contato com: simone.delducca@inpe.br.

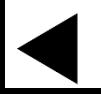

Para usar o **Mendeley** para citações e referências bibliográficas nas normas adotadas pelo INPE, é necessário fazer algumas alterações.

Para isso consulte o **Manual Mendeley** com o passo a passo para citação e para exportação das referências utilizando as normas adotadas pelo INPE:

• [http://urlib.net/rep/8JMKD3MGP3W34R/43KKG78](http://urlib.net/rep/8JMKD3MGP3W34R/43KKG78?ibiurl.backgroundlanguage=pt-BR)

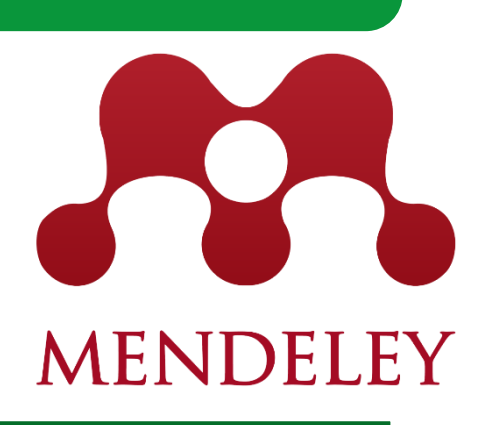

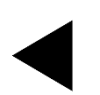

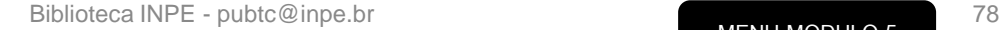

1

Para usar o **Zotero** para citações e referências bibliográficas nas normas adotadas pelo INPE, adicione o estilo "Associação Brasileira de Normas Técnicas disponível em:

Utilize o estilo "Associação Brasileira de Normas Técnicas para exportar suas referências.

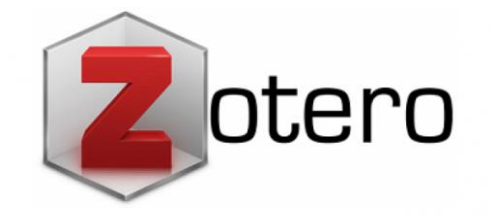

# **MÓDULO 5 – NORMAS E FORMATAÇÃO APÊNDICES E ANEXOS**

## Tanto o apêndice quanto o anexo devem estar presentes no sumário dos trabalhos científicos.

## **Apêndices**

- São textos criados pelo próprio autor para complementar sua argumentação,.
- Depois das referências

## **Anexos**

- São documentos criados por terceiros, e usados pelo autor.
- Depois dos Apêndices

# **MÓDULO 5 – NORMAS E FORMATAÇÃO FAQS DE ERROS COMUNS**

Alguns erros comuns são identificados durante a revisão de Teses e Dissertações pela biblioteca.

Acesse o *link*: *Check list* para verificar sua publicação **antes** de enviar para Biblioteca:

**[Check](http://urlib.net/rep/8JMKD3MGP3W34R/43F5URL) [list](http://urlib.net/rep/8JMKD3MGP3W34R/43F5URL) [Word](http://urlib.net/rep/8JMKD3MGP3W34R/43F5URL) [Check list](http://urlib.net/rep/8JMKD3MGP3W34R/43F5UPE) [LaTeX](http://urlib.net/rep/8JMKD3MGP3W34R/43F5UPE)**

# <span id="page-81-0"></span>**MÓDULO 6 - COMO PUBLICAR**

## [Como Publicar](#page-82-0)

## **[Escolha do Editor](#page-84-0)**

- **[Editor LaTeX](#page-85-0)**
- **[Editor Word](#page-91-0)**

## **[MENU INICIAL](#page-4-0)**

## **MÓDULO 6– COMO PUBLICAR COMO PUBLICAR**

O Manual para Elaboração, Formatação e Submissão de Teses, Dissertações e Outros Trabalhos do INPE, disponível na página Biblioteca *On-line*, contém as informações necessárias para se publicar no INPE.

[Acesse a página](http://www.inpe.br/biblioteca) e selecione:

<span id="page-82-0"></span>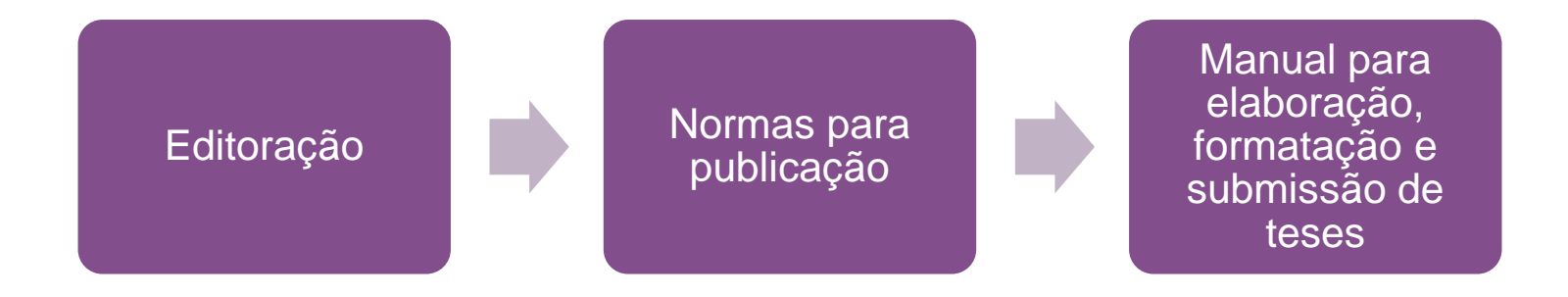

# **MÓDULO 6– COMO PUBLICAR COMO PUBLICAR**

• [www.inpe.br/biblioteca](http://www.inpe.br/biblioteca)

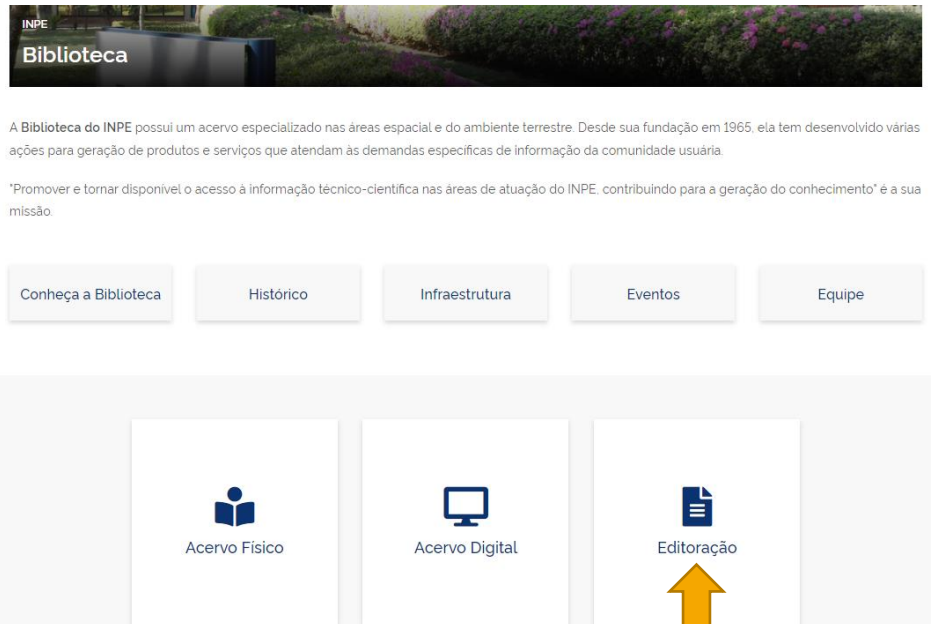

#### Editoração

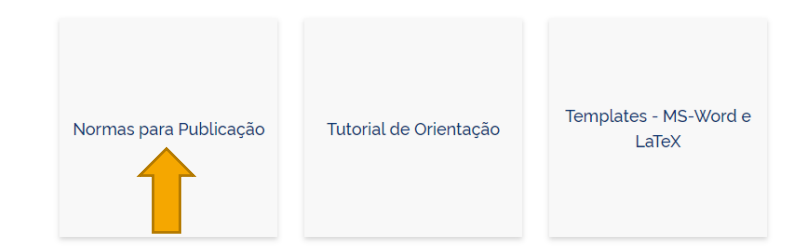

#### Normas para Publicação

editora.

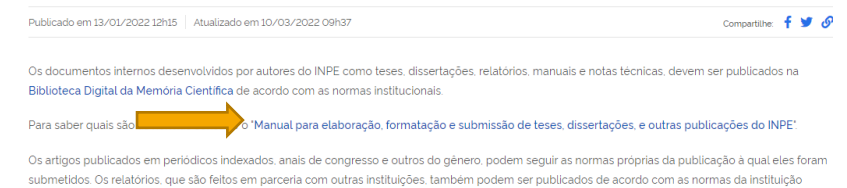

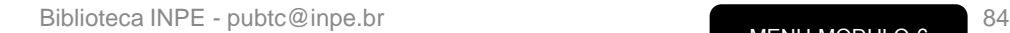

## **MÓDULO 6– COMO PUBLICAR ESCOLHA DO EDITOR**

# Para baixar o *template* Word ou LaTeX entre na página [Biblioteca On-line](http://www.inpe.br/biblioteca) e selecione:

<span id="page-84-0"></span>Editoração>>-Templates MS Word e LaTeX.

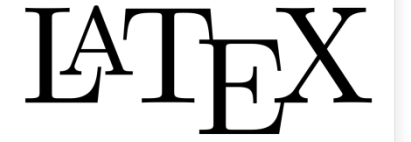

<span id="page-85-0"></span>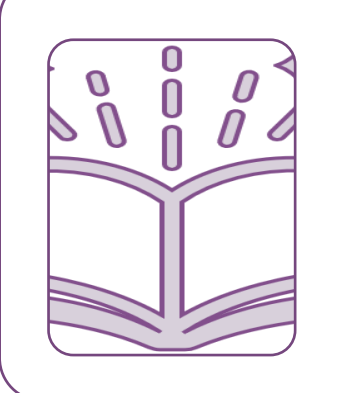

O estilo criado pela Biblioteca permite gerar vários tipos de documentos tais como livros, relatórios, manuais, entre outros, a sua estrutura padrão já está definida para uma Tese ou Dissertação.

LAT<sub>F</sub>X

#### [www.inpe.br/biblioteca](http://www.inpe.br/biblioteca)

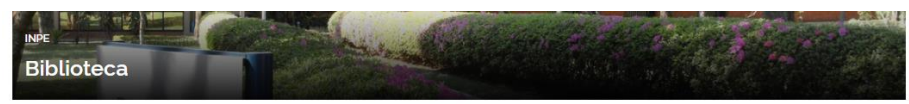

A Biblioteca do INPE possui um acervo especializado nas áreas espacial e do ambiente terrestre. Desde sua fundação em 1965, ela tem desenvolvido várias ações para geração de produtos e serviços que atendam às demandas especificas de informação da comunidade usuária.

"Promover e tornar disponível o acesso à informação técnico-científica nas áreas de atuação do INPE, contribuindo para a geração do conhecimento" é a sua missão.

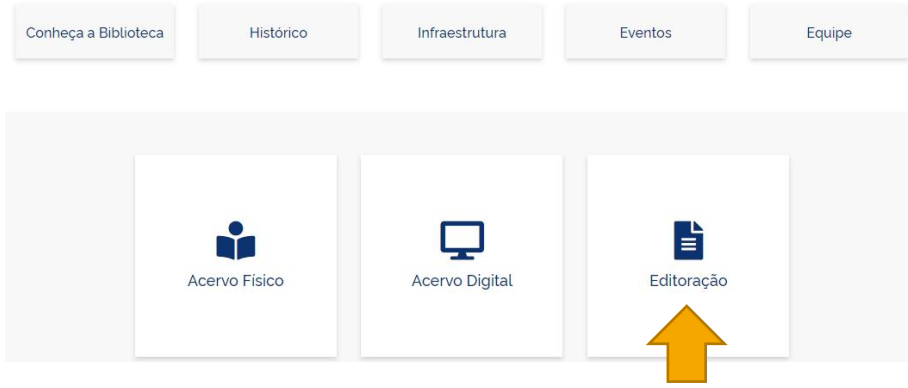

## Templates - MS-Word e Normas para Publicação Tutorial de Orientação LaTeX

#### **Templates**

Editoração

Publicado em 13/01/2022 12h21 | Atualizado em 29/03/2022 09h03 Compartilhe: f V

Para auxiliar na formatação dos documentos internos desenvolvidos por autores do INPE, a Biblioteca oferece os seguintes estilos para publicação:

#### Estilo para MSWord 2010: Template Word 2010

O template está estruturado nas normas do INPE. Faça a redação do texto no template salvando como "doc" (MSWord 2003) ou "docx" (MSWord 2007).

#### Fetilo em LaTeX

Para utilizar o estilo:

1 instale os programas para compilação do LaTeX:

2. faça o download do estilo baixando o arquivo archive.zip:

3. crie uma pasta no seu computador onde vai ficar sua tese ou dissertação, por exemplo, com nome tese;

4. extraia o conteúdo do arquivo archive.zip nessa pasta; 5. edite os arquivos incluindo seu texto;

6, compile sua tese ou dissertação (o arquivo publicação pdf será atualizado);

Para compilação nas plataformas (Overleaf):

O template oficial do INPE está disponível para compilação na plataforma Overleaf no endereço:

#### 1. Overleaf

Observação: O usuário deverá se cadastrar na plataforma que deseja utilizar para a compilação.

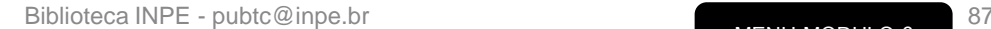

**MENU MODULO 6**

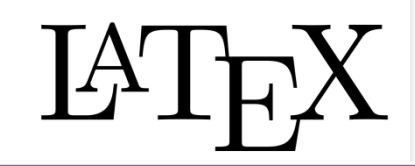

## Há 2 opções para compilação no LaTeX no site da Biblioteca:

### Compilação no computador Compilação no *Overleaf*

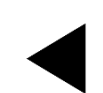

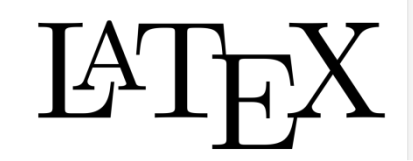

## Template INPE no Overleaf:

**https://www.overleaf.com/latex/templates/modeloinpe-2022/wgvyqymtcnrk**

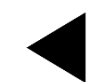

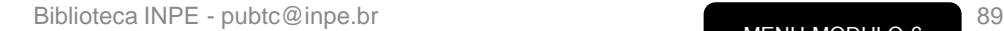

**MENU MODULO 6**

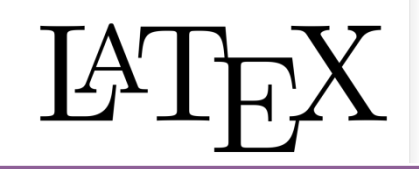

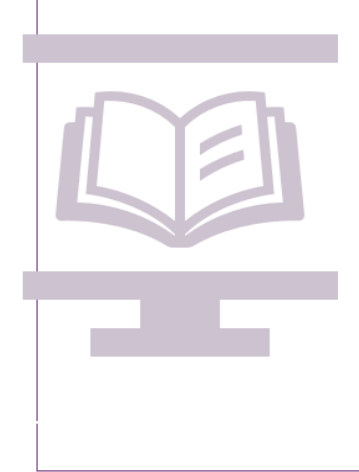

Para dicas e instruções detalhadas, consulte [a](https://github.com/cfbastarz/CursoIntroLaTeX) apostila **[Curso de Introdução](https://github.com/cfbastarz/CursoIntroLaTeX)  [ao LaTeX](https://github.com/cfbastarz/CursoIntroLaTeX) [do INPE](https://github.com/cfbastarz/CursoIntroLaTeX)**,

disponível em:

<https://cfbastarz.github.io/CursoIntroLaTeX/>

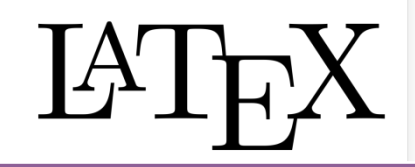

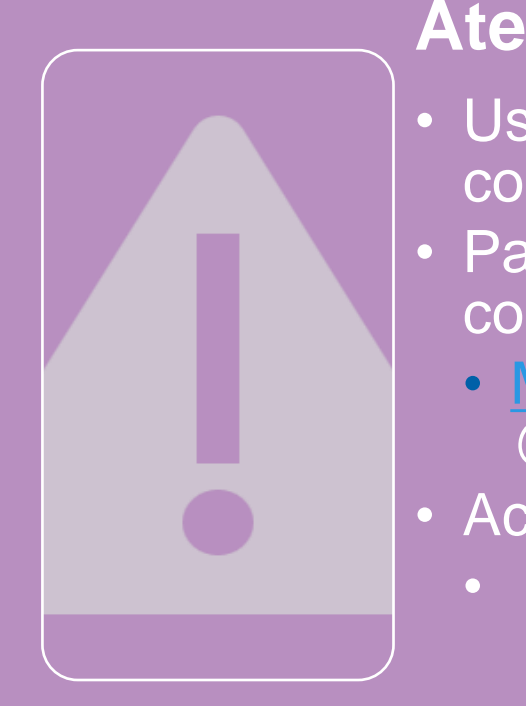

## **Atenção:**

- Use sempre o @bibtex do *Template* INPE para construir as referências;
- Para cada tipo de referência em LaTeX , consulte
	- [Manual de preenchimento d](http://urlib.net/rep/8JMKD3MGP3W34R/43F627H)os campos @bibtex
- Acesse também
	- [Check list](http://urlib.net/rep/8JMKD3MGP3W34R/43F5UPE) [Latex.](http://urlib.net/rep/8JMKD3MGP3W34R/43F5UPE)

# **MÓDULO 6– COMO PUBLICAR MS Word**

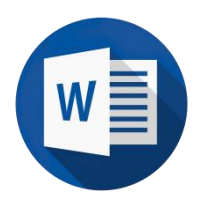

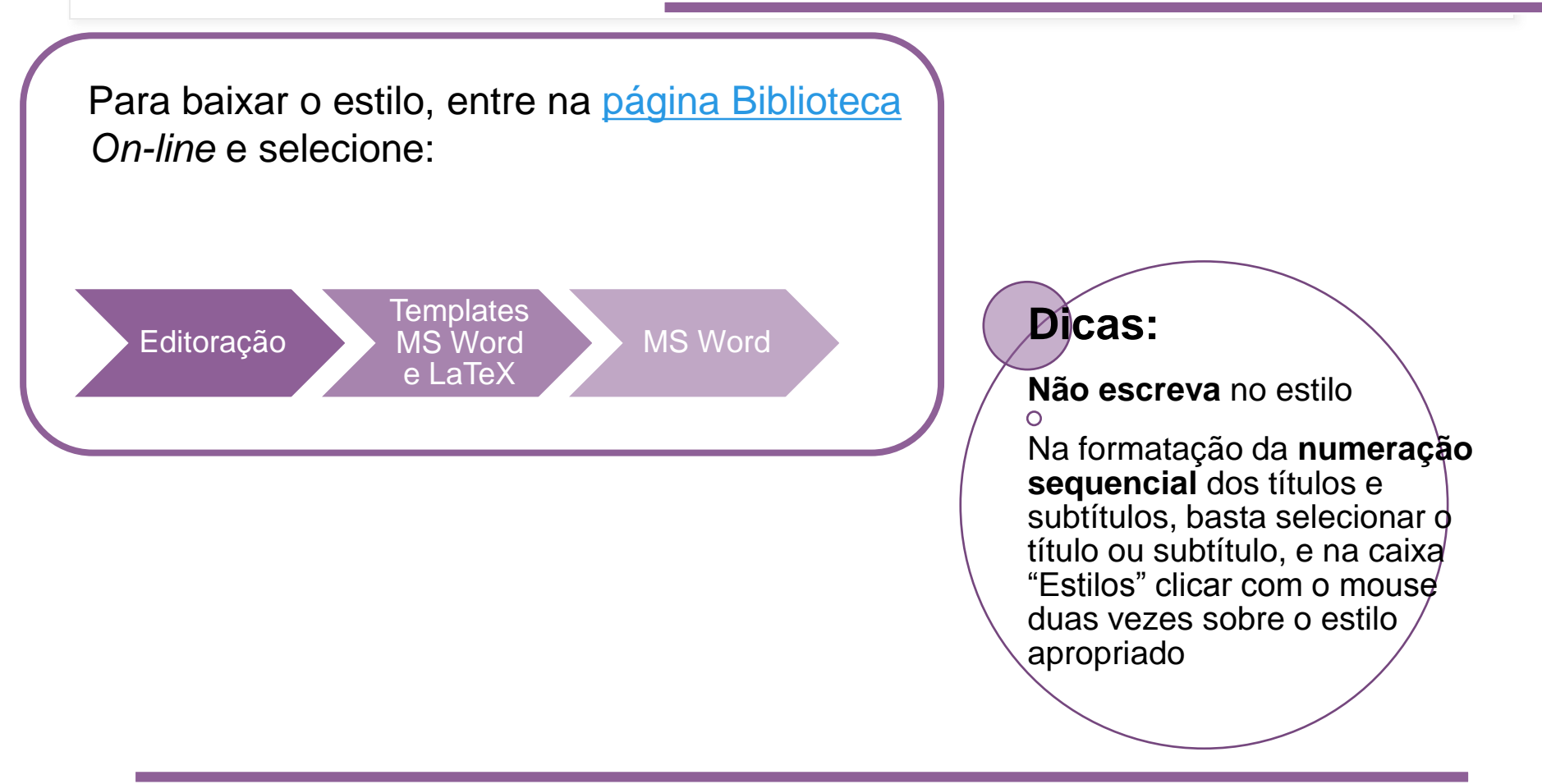

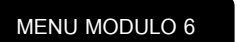

<span id="page-91-0"></span>Biblioteca INPE - pubtc@inpe.br 92

# **MÓDULO 6– COMO PUBLICAR MS Word**

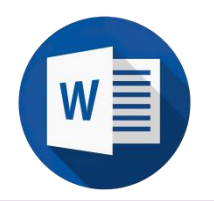

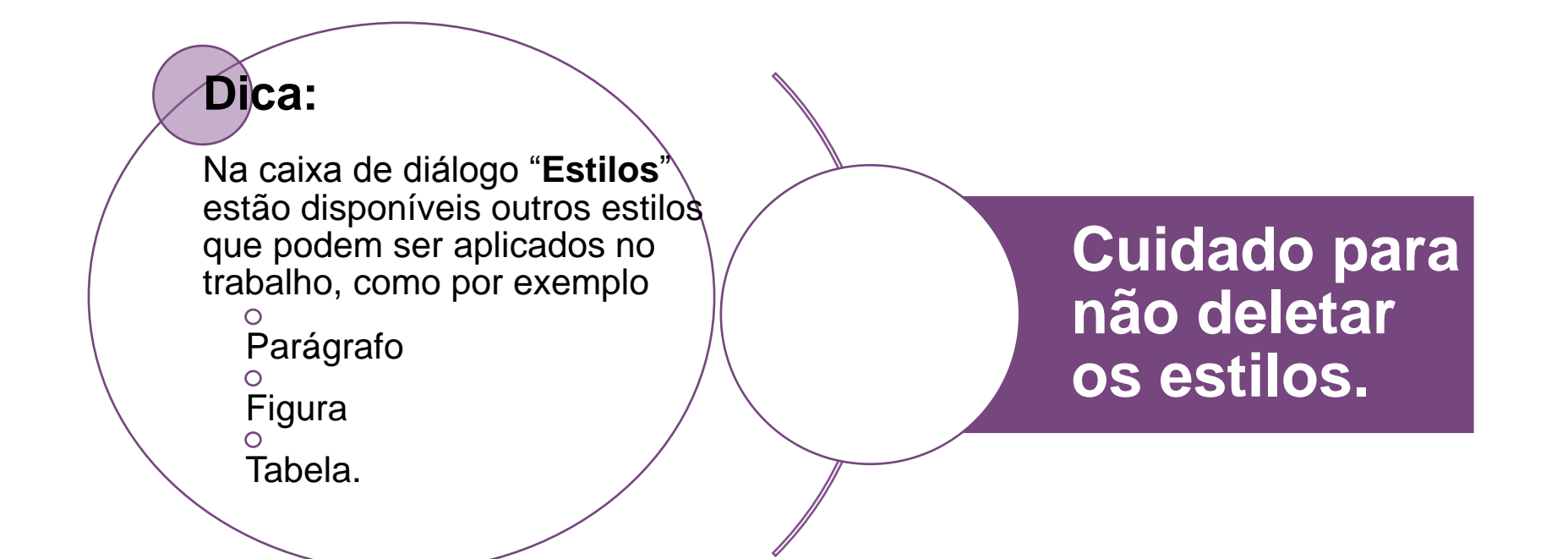

# **MÓDULO 6– COMO PUBLICAR MS Word**

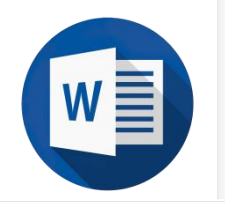

Para dicas e instruções detalhadas, consulte a apostila **[Ferramentas do](http://urlib.net/rep/8JMKD3MGP7W/39TLFN8)** 

<http://urlib.net/rep/8JMKD3MGP7W/39TLFN8>

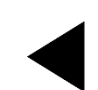

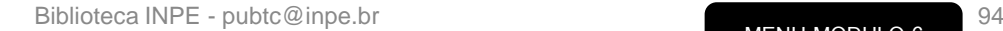

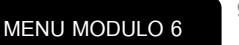

## **CONSULTAR SEMPRE QUE NECESSÁRIO**

[Acesse todos os guias e manuais citados neste](http://urlib.net/rep/8JMKD3MGP8W/PGU542)  tutorial:

• <http://urlib.net/8JMKD3MGP3W34R/44ARCNP>

[Ou pelo QR Code:](http://urlib.net/8JMKD3MGP3W34P/3REET6B)

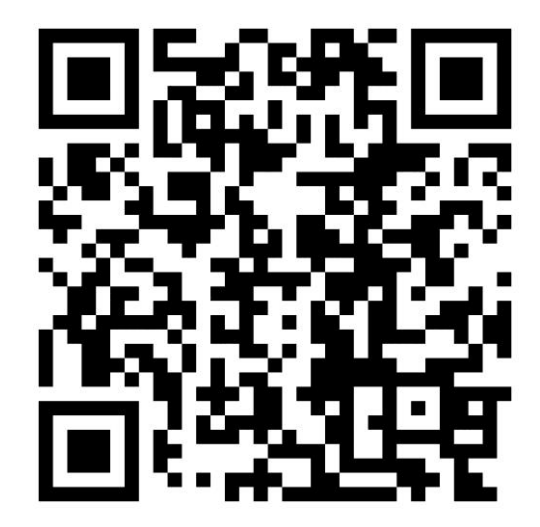

**MENU INICIAL**

## **QUESTIONÁRIO**

Para validar sua participação no tutorial, acesse link abaixo e responda ao questionário.

Todas as sextas-feiras a biblioteca envia ao SEPGR uma listagem com os nomes dos participantes do Tutorial na semana.

Qualquer dúvida, entre em contato: [pubtc@inpe.br](mailto:pubtc@inpe.br)

## **<https://forms.gle/6QYhvmWdwgWXq2WD9>**

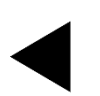